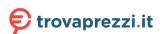

# realme UI 4.0 User Manual

# **Contents**

| ealme UI 4.0 User Manual                              | 1  |
|-------------------------------------------------------|----|
| Welcome to realme UI 4.0                              | 1  |
| Select language after power on                        | 1  |
| Legal information                                     | 2  |
| Connect to Wi-Fi                                      | 3  |
| Log in account                                        | 3  |
| Copy apps & data                                      | 4  |
| Navigation                                            | 5  |
| Unlock method                                         | 6  |
| Google Assistant                                      | 6  |
| Enhanced service                                      | 7  |
| Lock screen magazine                                  | 7  |
| Auto-update overnight                                 | 7  |
| Complete setup                                        | 8  |
| Get started                                           | 8  |
| Set up your SIM cards                                 | 8  |
| Quickly connect to a Wi-Fi network                    | 8  |
| Connection & sharing                                  | 11 |
| Easily wake up your phone                             | 13 |
| Quickly unlock your phone                             | 14 |
| Infinite Always-On Display, your one-of-a-kind screen | 14 |
| Personalize your icons                                | 17 |
| Add Widgets                                           | 18 |
| Organize your home screen with one tap                | 18 |
| Set your preferred sound mode                         | 20 |
| Easy-to-use navigation gestures                       | 23 |
| Glare-free screen                                     | 25 |
| Eye comfort modes                                     | 26 |
| Dark mode for all-day eye care                        | 27 |
| Easy-to-change wallpapers                             | 28 |
| Change theme colors with a single tap                 | 29 |
| Custom fonts                                          | 30 |
| Auto screen off                                       | 31 |
| Auto screen rotation                                  | 32 |
| Manage data usage effortlessly                        | 32 |
|                                                       |    |

| Manage your contacts                                               | 33 |
|--------------------------------------------------------------------|----|
| Use Do Not Disturb                                                 | 33 |
| Turn on Airplane mode                                              | 34 |
| Restart and power off                                              | 34 |
| Convenience features                                               | 35 |
| Multi-Screen Connect                                               | 35 |
| Smart Sidebar, the smartest and most convenient tool               | 37 |
| RAM expansion for super smoothness                                 | 38 |
| Search for setting options                                         | 38 |
| Use screen-off gestures to control your phone without unlocking it | 39 |
| Motion-based smart calls                                           | 40 |
| Quick Return Bubble                                                | 41 |
| Quick screenshots                                                  | 42 |
| Split screen for doubled efficiency                                | 43 |
| Use App cloner to separate your business and personal accounts     | 44 |
| Multitask with Flexible windows                                    | 45 |
| Smart power saving for a longer battery life                       | 46 |
| Quick Settings, instant access                                     | 47 |
| Use Notification Center to manage notifications                    | 49 |
| Status bar                                                         | 50 |
| Clock                                                              | 50 |
| Start your day comfortably with Weather adaptive                   | 53 |
| Check the weather                                                  | 54 |
| Use Calculator to perform calculations                             | 54 |
| Use Compass to find your way                                       | 56 |
| Use Phone features                                                 | 58 |
| Use Messages                                                       | 59 |
| Use My File to manage files                                        | 61 |
| Keep your phone safe with Phone Manager                            | 65 |
| Use Recorder to make your work and life easier                     | 66 |
| Use screen recording to capture wonderful moments                  | 67 |
| Use Clone Phone to transfer data easily                            | 69 |
| Set the input method                                               | 70 |
| Use realme Share to transfer files quickly without using data      | 70 |
| Use Accessibility mode                                             | 71 |
| Use Zen mode to stay focused                                       | 73 |
| Use Simple mode to make your phone simpler                         | 74 |
| Use Multiple users mode to share your phone safely                 | 75 |
| Back up your phone data and keep your data safe                    | 75 |
| Charge your phone                                                  | 76 |
| Photos and videos                                                  | 77 |
| Camera basics                                                      | 77 |
| Take Portrait mode photos                                          | 78 |
| AI beauty for beautiful you                                        | 79 |

| Text scanner                                             |    |
|----------------------------------------------------------|----|
| Use Nightscape mode in low light conditions              | 7  |
| Use Panorama mode to take wide>angle photos              | 8  |
| HDR                                                      | 8  |
| Take group selfies with a gesture                        | 8  |
| Take videos                                              | 8  |
| Ultra Steady for shooting ultra>steady videos            | 8  |
| Video Bokeh                                              | 8  |
| Time-Lapse                                               | 8  |
| Video editing                                            | 8  |
| Camera settings                                          | 8  |
| Photos                                                   | 8  |
| Games                                                    | 8  |
| Games                                                    | 8  |
| Game Toolkit, your path to victory!                      | 9  |
| Privacy and security                                     | 9  |
| Manage information and permissions available to apps     | 9  |
| Emergency SOS. Your safety is paramount                  | 9  |
| Set privacy password                                     | 9  |
| Lock your apps with App lock                             | 9  |
| Payment protection secures your money                    | 9  |
| Block nuisances and scams                                | 9  |
| Kid Space lets your kids use your phone in a healthy way | 9  |
| Lock your files in Private Safe                          | 9  |
| Restart, update, backup, and HeyTap Cloud                | 9  |
| Power off and restart                                    | 9  |
| System update                                            | 9  |
| Backup                                                   | 9  |
| Reset your phone or restore data                         | 10 |
| Support & service                                        | 10 |
| Contact realme Support                                   | 10 |
| Self service                                             | 10 |
| Get help and explore                                     | 10 |
| Get more information                                     |    |

### Welcome to realme UI 4.0

realme UI 4.0 uses smart technologies to deliver a smooth and comfortable experience. A new design philosophy, Aquamorphic Design, is adopted for this update. Highlights include vibrant theme colors, optimized task management tools, enhanced security and privacy, new Always-On Display styles, and refined visual effects.

(Features vary slightly depending on the model and country. Please refer to the actual features of your device.)

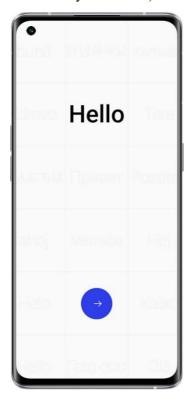

## Select language after power on

Follow prompts on the screen to select your language.

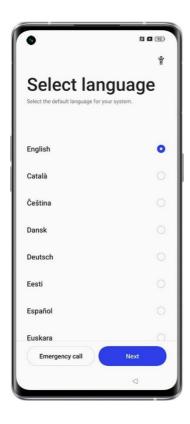

# Legal information

You need to read and agree to the Legal information and Privacy Policy to continue using realme phone.

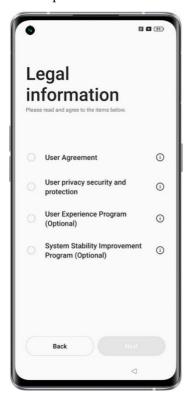

### Connect to Wi-Fi

Select the Wi-Fi network you want to connect to, enter the password to connect. If you don't want to connect to the Wi-Fi network temporarily, you can click "Skip" in the upper right corner.

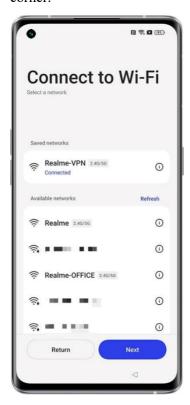

## Log in account

After logging in to your Google account, you can enjoy high-quality services such as cloud services and mobile phone search. You can directly enter your Google account and password to log in. If you have not registered an account before, you can also register and create an account with one click.

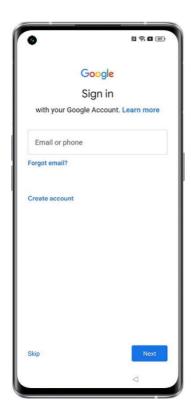

# Copy apps & data

You can choose to use the phone as a new realme phone or import a previous backup from the old phone to the new phone.

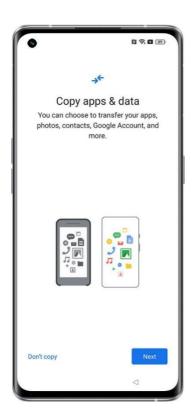

# Navigation

Select the navigation method you would like to use.

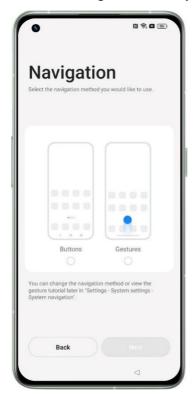

### Unlock method

You can use password, fingerprint, face, and combination unlocking method to unlock your phone on your realme phone.

It should be noted that every time the phone is restarted, it can only be unlocked with the lock screen digital password, and then the password can be reset in the settings item. All passwords are stored in the local security module, and neither the system nor the app can actively obtain them.

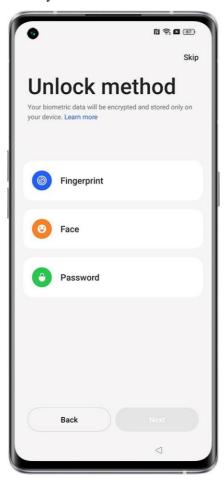

If you turn on the smart unlock function, when you take the unlocked phone with you, the phone will not be re-locked, but it will still be automatically locked about 1 minute after the screen is turned off. You can also set your phone to remain unlocked under trusted locations, trusted Bluetooth devices, and trusted Wi-Fi networks, please use this feature with caution.

## Google Assistant

Google Assistant is an intelligent assistant that integrates perception, memory, decision-making, and learning evolution. It enables users to enjoy context-based personalized services through natural multi-modal interactions, helping users to enjoy life more efficiently and with higher quality.

You can enter a wake-up word to enable Google Assistant, which has rich functions such as chatting with you, checking the weather, setting an alarm, playing music, and setting the system.

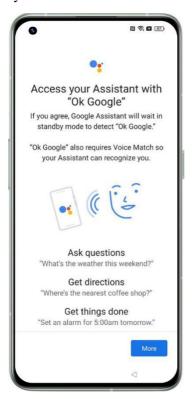

### **Enhanced service**

## Lock screen magazine

Lock screen magazines can provide you with beautiful and high-quality content. After this feature is turned on, the phone will automatically change the lock screen wallpaper, and will not use data to update pictures without permission. You can turn this feature off in system settings.

## Auto-update overnight

When realme pushes new software functions and security patches to the phone, the phone will automatically download it at night, saving you the time of manual download and waiting. It is recommended to enable it.

#### **Permission suggestion:**

Permission suggestion provides the function of permission configuration suggestion. This function needs to read the application list.

### Complete setup

After completing the setup, click "Get Started" to start using your new phone.

#### Get started

### Set up your SIM cards

You can insert two SIM cards into your realme phone if it supports dual SIM dual standby (DSDS).

You can set the default number to be used for making calls or choose a number when making a call. Similarly, you can choose which SIM card is to be used for mobile data.

#### Use the secondary data SIM for mobile data during calls

If you use the primary SIM card for Internet access, this feature lets you use your secondary SIM card's data temporarily while you are on a VoLTE call using your secondary SIM card. This ensures an uninterrupted network connection during the call. When the call ends, it will switch back to the primary SIM card.

Path: Settings > Mobile network > More settings > Use mobile data during calls.

#### Manage mobile data

Allow your apps to use Wi-Fi, mobile data, or both for Internet access, or do not allow apps to connect to a network. You can also check the total mobile data usage of your system and apps.

Path: Settings > Mobile network > Data usage > Network access.

#### **Smart 5G**

After turning on the smart 5G, the smart 5G function can judge the network status, automatically switch between 5G and 4G networks, improve battery life and reduce phone heat.

## Quickly connect to a Wi-Fi network

#### Set up Wi-Fi network connections

- Connect to a Wi-Fi network without a password: Simply tap the Wi-Fi network.
- Connect to a Wi-Fi network with a password:

Tap the Wi-Fi network and enter the password.

• Connect to a Wi-Fi network with authentication:

Tap the Wi-Fi network and sign in or complete the authentication steps.

• Add a network:

If you do not find the network you want to connect to in the network list, tap "Add network" and enter the network name and password.

Once your device successfully connects to a Wi-Fi network, it will automatically connect to the Wi-Fi network whenever the network is available, without needing you to enter the password again. If you do not want to connect to a Wi-Fi network automatically, tap the icon to the right of the Wi-Fi network and remove it. Check and manage saved networks in "More settings".

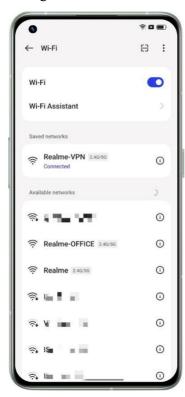

#### Share a Wi-Fi password

To share a Wi-Fi account and password with another phone, open the Wi-Fi details page and tap "Share" to display a QR code. On the other phone, go to the "Wi-Fi" page and tap the button in the upper right corner to scan the QR code. The phone will automatically connect to the Wi-Fi network.

#### Use Wi-Fi Assistant

Use Wi-Fi Assistant when your Wi-Fi signal is unstable.

Turn on "Auto connect to the best Wi-Fi". Your phone will monitor the quality of the Wi-Fi networks and automatically connect to the best network.

You can also turn on "Auto switch to mobile network". When all current Wi-Fi networks are slow and your mobile data is enabled, your phone will automatically switch to the mobile network.

Path: Settings > Wi-Fi > Wi-Fi Assistant > Auto connect to the best Wi-Fi.

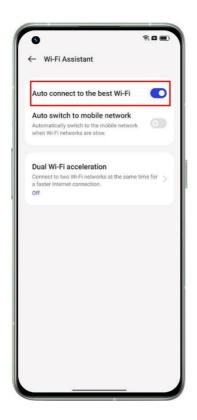

#### Use dual Wi-Fi acceleration

Dual Wi-Fi acceleration allows your phone to switch between two Wi-Fi channels seamlessly for faster Internet access.

Path: Settings > Wi-Fi > Wi-Fi Assistant > Dual Wi-Fi acceleration.

#### Note:

There are two Wi-Fi hotspots: a 2.4 GHz hotspot and a 5 GHz hotspot, which can send and receive data independently without interfering with each other.

The two hotspots can have the same or different names. They can share the same router or connect to different routers.

#### Passpoint Wi-Fi Direct

realme UI comes preinstalled with a Passpoint certificate, which allows direct connections with hundreds of branded Wi-Fi networks. Discovering and connecting to networks are automatic and do not require a password. Wi-Fi encryption and two-way authentication between your phone and the server also ensure connection security and prevent information leakage.

Path: Settings > Wi-Fi > More settings > Passpoint.

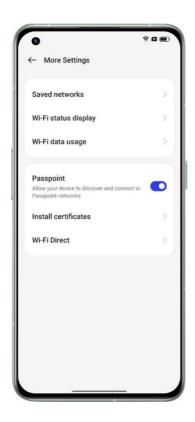

## Connection & sharing

#### Personal hotspot

Go to "Settings > Connection & sharing > Personal hotspot", and turn on "Personal hotspot".

Nearby devices can then discover your personal hotspot.

Note: Sharing a personal hotspot may consume more data and battery. Your personal hotspot will be turned off automatically when it is not connected to any device for 10 minutes.

Tap "Personal hotspot" to set a name and password to improve security.

In "Connection management", you can block devices, set the maximum number of connections, and limit the mobile data usage.

### • USB tethering

Connect your phone to a PC with a data cable and go to "Settings > Connection & sharing> Personal hotspot".

Turn on "USB tethering". The PC will automatically identify and use your phone's mobile data.

#### • Bluetooth tethering

You can share your network with other devices via Bluetooth.

For example, to share your realme GT 2Pro's network connection with an "realme" phone, pair the devices via Bluetooth.

Turn on Bluetooth in "Settings" and pair with the target device.

Then go to "Settings > Connection & sharing > Personal hotspot".

" and turn on "Bluetooth tethering". On the "realme" phone, open the "Bluetooth" page and tap the paired device name. The "realme" phone can then use the 's network connection.

To stop sharing, go to "Settings > Connection & sharing> Personal hotspot " and turn off "Bluetooth tethering".

Alternatively, go to "Settings > Bluetooth", tap the paired device, and turn off "Internet Access".

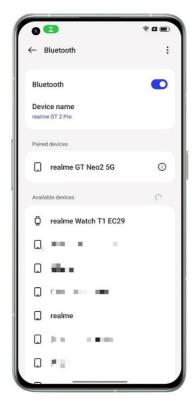

#### • Ethernet tethering

Connect to an Ethernet cable to share your phone's network connection.

Go to "Settings > Connection & sharing > Personal hotspot > Ethernet tethering" to turn on it.

#### **NFC**

Near-field communication (NFC) enables contactless exchange of data over short distances.

Go to "Settings > Connection & sharing > NFC" and turn on "NFC".

You can then use contactless payment and Android Beam to pay or transfer data.

#### Wireless transmission

#### Screencast

Go to "Settings > Connection & sharing" and turn on "Screencast".

You can then display your phone's content on a large screen. Make sure your phone and the large screen device are connected to the same network or the wireless display feature is enabled on the large screen device.

#### • Printing

Go to "Settings > Connection & sharing > Print".

Choose a printing service in the pop-up window, for example, printing documents, images, emails, or web pages on your phone.

#### **VPN**

A virtual private network (VPN) creates a private network over a public network. It allows you to access intranet resources easily, securely, and remotely over the Internet, whether you are away on a business trip or working at home.

#### Set a VPN

To add a VPN, go to "Settings > Connection & sharing > VPN", tap "+", and enter information such as the VPN name, type, and server address.

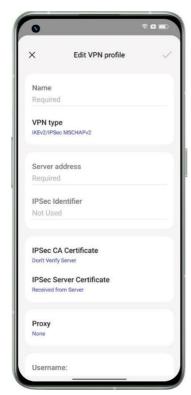

## Easily wake up your phone

Multiple methods are available for you to wake up your phone.

#### Press the power button

Simply press the power button to wake up your phone.

#### Raise to wake

With "Raise to wake" turned on, the screen will turn on automatically when you pick up your phone.

Path: Settings > Additional settings > Gestures & motions > Raise to wake.

#### Double-tap to wake or turn off screen

You can double-tap the screen to turn it on or off when "Double-tap to wake or turn off screen" is turned on.

Path: Settings > Additional settings > Gestures & motions > Screen-off gestures > Double-tap to wake or turn off screen.

## Quickly unlock your phone

For security purposes, realme UI 4.0 provides multiple phone unlock methods such as password unlock, fingerprint unlock, and face unlock. You can enable one or more methods to suit your needs in different scenarios.

#### Password unlock

You can use a pattern, 4 to 16 digits, or 4 to 16 digits and letters as your lock screen password. When face unlock is disabled, wake up your phone, swipe up on the lock screen, and enter your password to unlock it.

Path: Settings > Password & security > Lock screen password.

If you forgot your password, please contact an realme after-sales service center for help.

#### Fingerprint unlock

You can unlock your phone quickly with your fingerprint. You can enroll up to five fingerprints as prompted. To unlock your phone, wake it up and press the fingerprint sensor.

Path: Go to "Settings > Password & security > Fingerprint", enter your lock screen password, and enroll one or more fingerprints. You can use an enrolled fingerprint for phone unlock, app lock, Private Safe, app installation, and SMS payment verification.

#### Face unlock

Face recognition lets you unlock your phone even more easily and faster.

Path: Settings > Password & security > Face.

\* For accurate face recognition, keep the phone 20–50 cm away from your face. Do not enroll your face in an environment that is too bright or dark.

## Infinite Always-On Display, your one-of-a-kind screen

realme UI 4.0 offers a wide range of Always-On Display styles such as text-only signatures, images, analog clocks, and art albums. You can also draw your own personalized Always-On Display patterns, or turn a photo of your parent, child, or friend into a portrait silhouette and use it as your Always-On Display wallpaper.

Path: Settings > Wallpapers & style > Always-On Display.

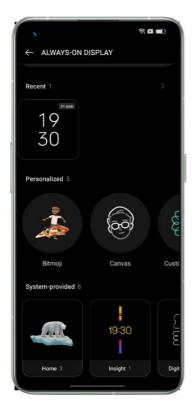

### Draw a pattern

A variety of drawing styles, effects, and patterns are available for you to draw your desired Always-On Display pattern.

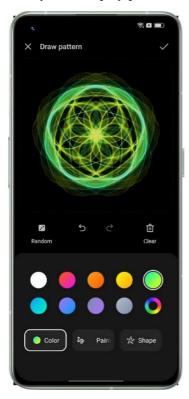

### Canvas

The system can turn a color portrait into an exclusive portrait silhouette. You can use a portrait silhouette of your favorite person as your Always-On Display wallpaper.

Path: Settings > Wallpapers & style > Always-On Display > Personalized > Canvas.

#### Personalized signature

You can display your favorite motto on your Always-On Display and edit the text, color, font size, and layout as you like.

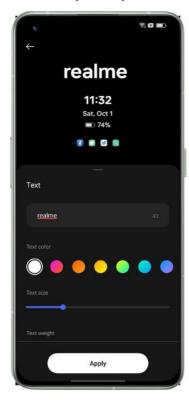

#### **Insight**

A new "Insight" screen style is added. Every day and every wake-up is a work of art. " Insight " turns the 24 hours of the day from sunrise into a colorful ribbon. Based on the mobile phone usage time data, every wake-up Leaves a unique score on the streamer, the longer it is used, the wider the score and vice versa, the day is recorded on the streamer.

Path: Settings > Wallpapers & style > Always-On Display > Personalized > System-provided > Insight

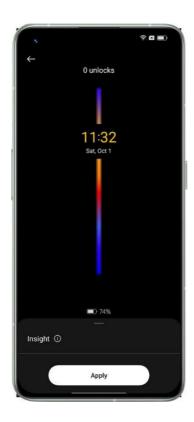

#### **Custom image**

In addition to text, you can use a photo of your loved one, family, pet, or favorite celebrity as your Always-On Display wallpaper, so that you can see them every time you glance at your phone. You can add text below the image and adjust the text color, size, and alignment.

## Personalize your icons

You can choose to use material style icons, pebble style icons, custom ART+ icons, or a third-party icon package, and resize the icons as you like. You can also resize the text underneath the icons or even hide the text to make your home screen simpler. Are you ready to create your own home screen style? Start with the icons!

Path: Tap and hold a blank space on the home screen (or zoom in on the home screen with two fingers) and tap an icon.

The system is compatible with third-party icon packages. After you install a third-party icon package, the icon style will be displayed to the right of the default style.

Path: Tap and hold a blank space on the home screen (or zoom in on the home screen with two fingers) and tap an icon.

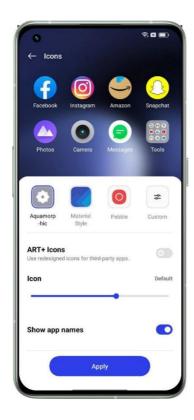

## Add Widgets

Tap and hold a blank space on the home screen and tap "Widgets", you can add the widgets you like.

Tap the add button in the Shelf, and you can add Shelf widgets.

Tap and hold the app icon on the Home screen, you can add relative widgets of applications.

## Organize your home screen with one tap

In realme UI 4.0, you can easily organize your home screen by swiping down or up, without needing to drag icons one by one.

Path: Tap and hold a blank space on the home screen to enter edit mode, and swipe up (or down). All icons on the home screen will be automatically moved to the top (or bottom) of the screen.

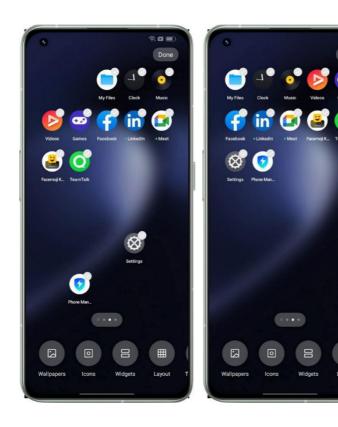

### Manage folders

Dismiss or merge folders efficiently with just one tap.

To dismiss a folder on the home screen, tap and hold it and tap "Remove folder" or "Enlarge folder". To merge two folders, simply drag one folder into the other.

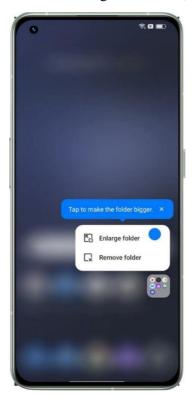

#### Real-time icon layout preview

In home screen edit mode, you can set and preview in real time the home screen layout and icon style.

Path: Tap and hold a blank space on the home screen and tap "Layout".

You can also preview the home screen wallpaper and flip page effects in real time in Settings.

#### Sort apps

In realme UI 4.0 Drawer mode, apps can be sorted by name, installation time, and usage frequency, batch uninstalled, and batch added to the home screen.

To set Drawer mode, tap and hold a blank space on the home screen and tap "More > Home screen mode > Drawer mode".

Path: Swipe up on the home screen, tap "Manage > Sort", and choose "Install time" (or "Most used").

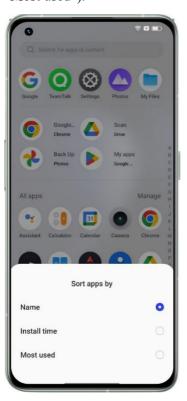

## Set your preferred sound mode

realme UI 4.0 offers more user-friendly sound adjustment options for more scenarios. You won't get disturbed by notifications during meetings, and music can now be adjusted separately.

#### Press the volume buttons to adjust the volume

Press a volume button. A volume bar will be displayed on the left of the screen. Drag the slider to increase or decrease the volume.

To change the default adjusted volume type, go to "Settings > Sound & vibration > More settings > Volume button function" and choose "Media volume" or "Ringtone volume".

Tap under the volume bar to adjust the volume separately for media, ringtones, and alarms. For example, before going to bed, you can turn off media and ringtones, turn on an alarm, and set an appropriate alarm volume to have a comfortable night's sleep.

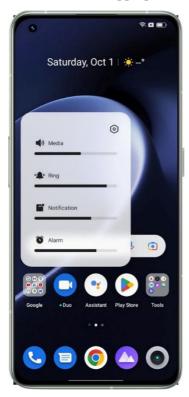

#### **Dynamic tunes**

If you are tired of hearing the same notification sound again and again, try dynamic tunes. realme UI 4.0 will turn the notification sound into a melody when you receive multiple notifications in quick succession.

Path: Settings > Sound & vibration > Notification sound > Dynamic tunes.

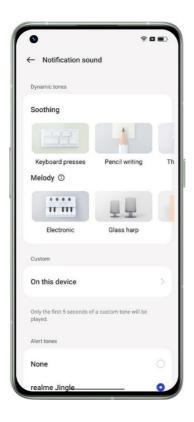

#### Reduce notification feedback in full screen

When you're playing games or watching videos in full screen, realme UI 4.0 will soften notification sounds and reduce the vibration intensity to not interrupt your immersive experience.

Path: Settings > Notifications & status bar > More settings > Reduce notification feedback.

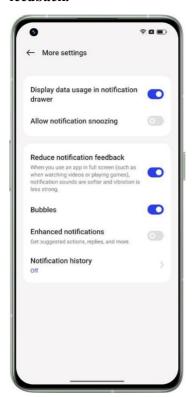

#### Weather Adaptive 2.0

realme UI 4.0 comes with Weather Adaptive 2.0, which provides several ringtones for each weather scenario to make your alarms more interesting.

Path: Clock > Add alarm > Ringtone & vibration > Weather adaptive.

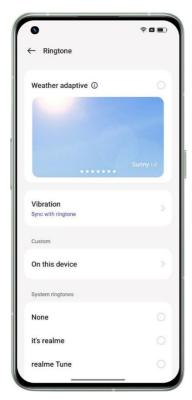

#### Turn Silent mode on to enjoy some quiet time

In Silent mode, your phone calls and app notifications will be silenced, so that you can rest without disturbance.

Path: Swipe down from the top of the screen to open Quick Settings, and tap "Silent mode".

#### **Immersive Dolby Atmos®**

Dolby Atmos® is enabled by default in Speaker mode, and you can choose to disable it while using earphones.

The new Dolby Atmos® features ambient sounds and scene sounds. Ambient sounds can be switched to suit your environment, and scene sounds are adapted to fit three scenes: theater, games, and music. You can enable the sound effects based on your needs.

Path: Settings > Sound & vibration > Dolby Atmos®.

## Easy-to-use navigation gestures

As phone screens get bigger and bigger, to make the phone easier to use, realme UI 4.0 offers a navigation bar and gestures for you to choose from based on your preferences.

Path: Settings > Additional settings > System navigation.

#### Navigation bar

When this feature is enabled, a navigation bar is displayed at the bottom of the screen. You can set the button layout based on your usage habits.

#### Gestures

Navigation gestures make a phone in full-screen display even easier to use. Simply swipe up from the bottom of the screen to control your phone and enjoy an immersive experience.

• Go back to the previous page:

Swipe in from the lower left or right side of the screen.

• Go back to the home screen:

Swipe up from the bottom of the screen.

• View recent tasks:

Swipe up from the bottom of the screen and hold.

• Switch to the previous app:

Swipe in from the lower left or right side of the screen and hold.

You can enable mistouch prevention in landscape mode. You will then need to perform a gesture twice in landscape mode to make the gesture take effect.

#### **Assistive Ball**

Assistive Ball lets you complete different tasks quickly by using gestures or through the menu options.

Path: Settings > Additional settings > Assistive Ball.

#### **Gesture controls**

- Tap the Assistive Ball to go back to the previous page.
- Double-tap the Assistive Ball to enter multitask mode.
- Tap and hold the Assistive Ball to go back to the home screen.

You can customize gestures to suit your needs and preferences.

#### Menu control

In menu mode, tapping the Assistive Ball will display five buttons, which correspond to the following actions:

- Go back to the previous page
- Take a screenshot
- Multitask
- Lock the screen
- Go back to the home screen

To personalize your Assistive Ball:

- Drag it to your preferred position on the screen.
- Adjust its visibility.
- Automatically hide it in full screen mode.

#### Quick launch

Unlock your phone, and touch and hold or quickly swipe on the fingerprint sensor to open a quick function.

- Touch and hold the fingerprint sensor until icons spear. Without lifting your finger, slide it to an icon and then release to launch the corresponding function or app.
- Immediately after unlocking the screen using your fingerprint and before icons appear, quickly slide your finger to the area where the target icon usually appears and release to launch the function or app.

#### Glare-free screen

Adjust the screen brightness to make the screen easier to read in different light conditions, whether at night or in the bright sunshine.

#### Manual brightness

- Swipe down from the top of the screen to open Quick Settings, and drag the slider to adjust the brightness.
- Go to "Settings > Display & brightness" and drag the slider to adjust the brightness.

#### **Auto brightness**

With auto brightness turned on, the screen brightness changes automatically based on the ambient light conditions to help relieve eye strain and save power.

#### Paths:

- Swipe down from the top of the screen to open Quick Settings, and tap the button to the right of the brightness bar.
- Go to "Settings > Display & brightness" and turn on "Auto brightness".

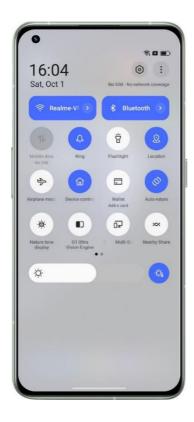

# Eye comfort modes

realme UI 4.0 offers two eye comfort modes to make it easier for you to use your phone during nighttime or in dim environments and to relieve your eye discomfort due to prolonged screen time.

### Eye comfort

Eye comfort reduces blue light from the screen and alleviates eye strain.

Path: Settings > Display & brightness > Eye comfort.

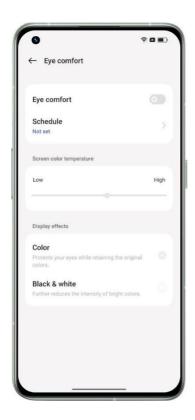

### Dark mode for all-day eye care

realme UI 4.0 Dark mode is auto backlit so you can always comfortably look at the screen, no matter the time of day. In addition, with an upgraded color scheme and improved dark color contrast, colors are clearer and key information is more prominent. In Dark mode, your phone uses less battery power and lasts longer.

#### Turn Dark mode on

To turn on Dark mode:

Go to "Settings > Display & brightness" and turn on "Dark mode".

Open Quick Settings and tap "Dark mode".

#### Set a Dark mode schedule

Dark mode can remain on at all times or you can set a schedule.

Go to "Settings > Display & brightness > Scheduled" and choose "Sunset to sunrise". Dark mode will then automatically turn on at sunset and off at sunrise. If you choose "Custom", you can specify the Dark mode on and off times.

#### Multiple Dark mode styles

realme UI 4.0 provides three Dark mode styles for you to choose from: Gentle, Medium, and Enhanced, which support an adaptive contrast ratio.

Path: Settings > Display & brightness > Dark mode > Dark mode settings.

### Easy-to-change wallpapers

Your wallpaper, your choice. realme UI 4.0 provides a wide range of beautifully designed static and live wallpapers, including interactive live wallpapers. You can also use your photos as wallpapers to make your realme phone beautiful and unique.

#### Change the wallpaper

- 1. Go to "Settings > Wallpapers & style > Wallpapers".
- 2. Choose a desired static or live wallpaper, and zoom in or move the wallpaper to adjust it.
- 3. If you choose a static wallpaper, you can use it as your home screen wallpaper, lock screen wallpaper, or both. If you choose a live wallpaper, you can use it as your home screen wallpaper or home screen and lock screen wallpaper.

#### Use a photo from Photos as a wallpaper

- 1. Go to "Settings > Wallpapers & style > Wallpapers" and tap "Album".
- 2. Choose a photo, and zoom in or move the photo to adjust it.
- 3. Set the photo as your home screen wallpaper, lock screen wallpaper, or both.

#### Create your own wallpaper

In addition to the preset beautiful static and live wallpapers, realme UI 4.0 supports custom wallpapers. Choose an image from Photos, tap "Set as wallpaper", and tap "Inventive wallpapers". The system will then extract the main colors of the image and use algorithms to generate creative wallpapers in a variety of styles such as simple, abstract, complex, and Chinese style.

Path: Settings > Wallpapers & style > Wallpapers > Inventive wallpapers.

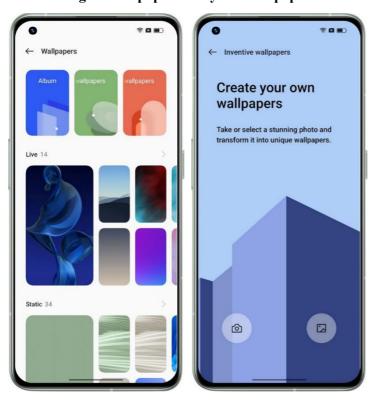

### Blossom wallpaper

Combined with the concept of digital health, a blooming animation of a plant is used to represent the user's time spent on the phone and the most used app colors that day.

The specific principle is that, based on the user-set time target X, when the target is reached, the plant will finish blooming, and when the target is exceeded, the texture of the plant will change. The color of the plant will be close to the application color that has been used for the longest time (there are 12 colors in total).

Note: Mobile phones with 720P resolution are not supported

Path: Settings > Wallpapers & style > Wallpapers > Live Wallpaper

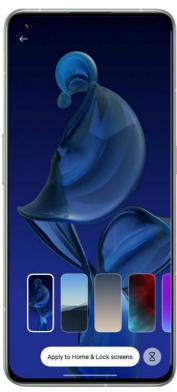

# Change theme colors with a single tap

realme UI 4.0 offers 6 to 12 different theme colors. Change your desired theme colors with a single tap to make the UI more in tune with your personality and preferences.

Quick Settings, switch buttons, radio controls, and page icons will all switch to your chosen color.

Path: Settings > Wallpapers & style > Colors.

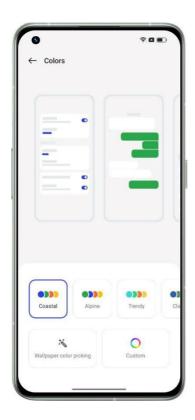

## **Custom fonts**

#### Change the font

You can change the default font of your phone to your preferred font downloaded from Theme Store.

Path: Settings > Wallpapers & style > Font > More.

### Adjust the font size

You can adjust the font size on this page. The realme font can adaptively change size based on the scenario.

Path: Settings > Wallpapers & style > Font.

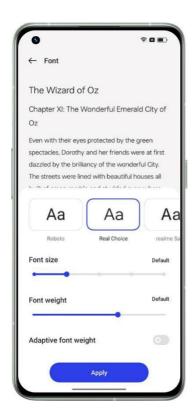

### Auto screen off

When your phone is not used, the screen will automatically turn off to save power and protect your privacy and security. Set the auto screen-off time based on your usage habits.

Path: Settings > Display & brightness > Auto screen off.

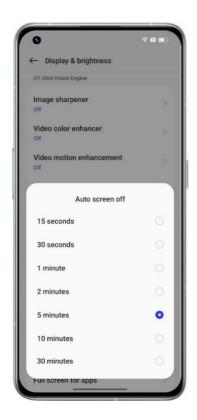

#### Auto screen rotation

Auto screen rotation rotates the screen automatically when you rotate your phone between portrait and landscape, for example, to send messages and watch videos. Paths:

Swipe down from the top of the screen to open Quick Settings, and turn on ().

Go to "Settings > Display & brightness" and turn on "Auto rotate".

## Manage data usage effortlessly

#### Mobile data usage

Check your mobile data usage in "Settings > Mobile network > Data usage", and set a time to start monitoring your mobile data usage as needed.

To keep track of your daily mobile data usage, set a mobile data usage limit. When your mobile data usage reaches the limit, your phone will send you a notification.

#### **Data saving**

When data saving mode is turned on, apps in the background will not be able to use mobile data, whereas apps in the foreground will decide which data-saving measures to take, for example, reducing the image resolution. In addition, network tethering will be unavailable and the status bar will display the data-saving icon.

You can also set specific apps to be excluded from mobile data usage restrictions.

Path: Settings > Mobile network > Data usage > Data saving.

### Manage your contacts

#### Create a contact

- Tap the add button in the lower right corner.
- Enter contact information such as the profile picture, name, company, email address, and birthday.
- Tap " More fields " to add the contact's other names, instant messaging details, address, display name, and website.

#### **Batch import contacts**

- Importing from a storage device: You can import contacts directly from a SIM card. If your old phone has an SD card, you can export the contacts as a VCF file, then import the file to your new phone, and open it to import the contacts.
- Import from another phone: You can import contacts from your old Android phone or iPhone to your new phone via Bluetooth or realme's Clone Phone feature.

#### **Export contacts**

To export your contacts to another phone, tap "Import/export contacts > Export to storage devices" and select a storage path, or send contacts via Bluetooth.

#### Create label

- Open Contacts, tap the menu button in the upper left corner, select "create label" and enter the label name.
- Tap and hold a contact to remove it from the VIP Contacts Group.
- Choose one or more contacts in the label to send them a message or email.

#### Use Do Not Disturb

If you don't want to be disturbed at a certain time (for example, during a meeting or while sleeping), turn on Do Not Disturb to silence calls, reminders, and notifications that you receive.

#### Turn Do Not Disturb on

#### Path: Settings > Sound & vibration > Do Not Disturb.

In Do Not Disturb mode, incoming calls, reminders, and notifications will be silenced, except for calls from certain people, alarms, and timers. A crescent moon icon will appear in the status bar.

You can turn on Do Not Disturb manually or set a schedule. You can also set exceptions. Tap "Schedules" to specify the time to turn on Do Not Disturb and to set exceptions.

#### Set a schedule

For example, you can schedule Do Not Disturb to automatically turn on at 23:00 every night from Monday to Friday and off at 8:00 the next morning.

### **Set exceptions**

Allow certain people and apps in Do Not Disturb mode. If you turn on "Ring for repeated calls", a second call from the same number within 3 minutes will not be silenced.

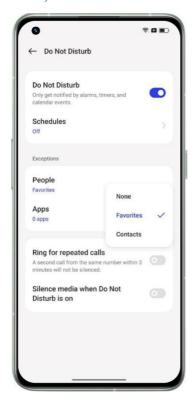

# Turn on Airplane mode

You can turn Airplane mode on and off. In Airplane mode, your phone's Bluetooth, Wi-Fi, and mobile data connections will be disconnected.

#### Paths:

- Go to "Settings > Connection & sharing" and turn "Airplane mode" on and off.
- Swipe down from the top of the screen to open Quick Settings, and tap  $\frac{2N}{\nu}$ .

# Restart and power off

To restart your phone:

• Press and hold the power button and volume up button, and then drag the white circle slider up.

• Press and hold the power button and volume up button simultaneously for at least 10 seconds.

### **Convenience features**

### Multi-Screen Connect

Multi-Screen Connect is a cross-device solution provided by realme UI 4.0, with which you can connect your phone to a PC to mirror the phone screen to the PC, control the phone from the PC, and quickly transfer files and data between the devices.

**Connect:** Connect your phone to a PC via Bluetooth or by placing them close together.

**Screencast:** After the devices are connected, a phone clone will be automatically generated on the PC, which allows you to control your phone from the PC.

**Cross-screen file editing:** Open and edit a phone file directly with PC software. The edited file will be automatically saved to your phone.

File transfer: Drag and drop files to transfer, or quickly share files in a sharing box.

### Data sync:

- Clipboard sync: Copy text from your phone and paste it onto your PC with one click.
- Notification sync: Notifications received on your phone will be synchronously displayed on your PC.
- Input method sync: Reply to phone messages directly from your PC.
- Photo sync: Photos or screenshots taken with your phone will be synced instantly to your PC, so that you can save them.

#### How to connect:

- On your PC, go to https://connect.realme.com/ to download and install Multi-Screen Connect.
- On your phone, go to "Settings Connection & sharing Multi-Screen Connect". Place your phone near the PC or scan the QR code on the PC to connect the devices.

### PC minimum requirements:

- Operating system: Windows 10 64-bit v1903 (18362) or later.
- CPU: Intel Core i3 (2.4 GHz) or above.
- Memory: 8 GB or more.
- Network adapter: See the following list of applicable network adapters (Wi-Fi Direct is required; driver version October 2018 or later).
- PC needs to support Bluetooth 4.1 or later (to enable a short distance connection).

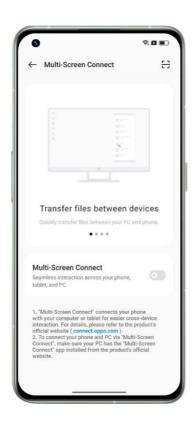

### Applicable network adapters:

- Intel® Dual Band Wireless-AC 7265;
- Intel® Dual Band Wireless-AC 8260;
- Intel® Dual Band Wireless-AC 8265;
- Intel® Dual Band Wireless-AC 3168;
- Intel® Wireless-AC 9260;
- Intel® Wireless-AC 9461;
- Intel® Wireless-AC 9462;
- Intel® Wireless-AC 9560;
- Intel® Wireless-AC AC3165;
- Intel® Wi-Fi 6E AX210 (Gig+);
- Intel® Wi-Fi 6 AX200 (Gig+);
- Intel® Wi-Fi 6 AX201 (Gig+);
- Intel® Wi-Fi 6 AX1650;
- Realtek RTL8821AE;
- Realtek RTL8821CE;
- Realtek RTL8822CE;
- Realtek RTL8822BE;
- Realtek RTL8188EE;
- Realtek RTL8192ee;
- Realtek RTL8723BE;
- Realtek RTL8723DE;
- Qualcomm QCA9377-5 SoC.

### Smart Sidebar, the smartest and most convenient tool

Smart Sidebar is a convenience tool that is opened by swiping from the side of the screen. You can perform quick actions in different scenarios, for example, you can chat in a floating window, record the screen, take screenshots, send images, or switch between apps, all in an easy and smooth manner.

### **Turn Smart Sidebar on**

Go to "Settings > Special features > Smart Sidebar", and turn on "Smart Sidebar".

When you are not playing a game, Smart Sidebar is collapsed and displayed as a floating bar. Swiping in on the floating bar opens Smart Sidebar, which contains shortcuts such as Screen translate, Screenshot, Screen recording, and Notes. You can add other apps to Smart Sidebar if desired.

To adjust the position of Smart Sidebar, swipe in on the floating bar and hold until Smart Sidebar shows up, and then drag it to your preferred position.

Tap "Edit" at the bottom of Smart Sidebar. Available tools and apps will be displayed on the screen. Apps will be listed in alphabetical order so you can quickly find them and add them. In Smart Sidebar, you can reorder the tools and apps.

Tap an app in Smart Sidebar to open it in a floating window, or drag an app that supports split screen out of Smart Sidebar to open it in a split screen.

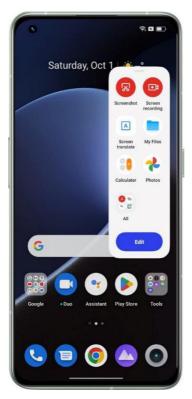

# RAM expansion for super smoothness

RAM expansion uses some idle storage space as virtual RAM to increase the amount of RAM, so that the system runs more smoothly, apps open faster, and more apps can run in the background.

It adds an extra  $1-3~\mathrm{GB}$  of RAM for  $4~\mathrm{GB}$  RAM phones,  $2-5~\mathrm{GB}$  of RAM for  $6~\mathrm{GB}$  or  $8~\mathrm{GB}$  RAM phones, and  $3-7~\mathrm{GB}$  of RAM for  $12~\mathrm{GB}$  RAM phones.

Path: Settings > About device > RAM > RAM expansion.

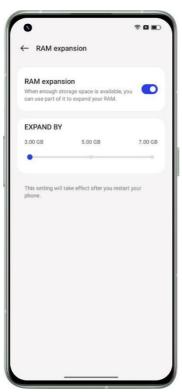

# Search for setting options

Open Settings and enter keywords in the top search box to search for relevant feature settings. Tap a search result to open the corresponding settings page. For example, if you search for "Bluetooth", Bluetooth related settings will be displayed on the screen.

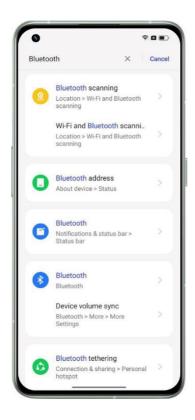

Use screen-off gestures to control your phone without unlocking it

### About screen-off gestures

You can use screen-off gestures to control your phone while the screen is off. The system's screen-off gestures work even when the phone is locked, but custom screen-off gestures do not.

Path: Settings > Additional settings > Gestures & motions > Screen-off gestures.

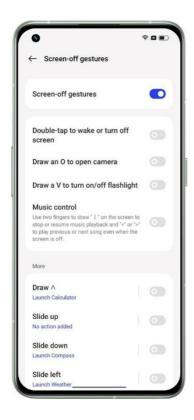

### **Gesture options**

Use the following screen-off gestures based on your needs.

- Double-tap to wake or turn off screen.
- Draw an O to open the camera.
- Draw a V to turn the flashlight on or off.
- Music control: When the screen is off, use two fingers to draw "||" on the screen to pause or resume music playback, or draw "<" or ">" to play the previous or next song.

### Add a custom screen-off gesture

realme UI 4.0 supports custom screen-off gestures. Tap "Add gesture", select a gesture, and then select an action.

### Motion-based smart calls

You can turn on "Lift to ear to answer calls", "Auto switch to receiver", or "Flip to mute incoming calls" based on your usage habits.

Path: Settings > Additional settings > Gestures & motions.

## Quick Return Bubble

When you are waiting in a long queue for a taxi after work, waiting to be respawned in a game, or using a navigation app on a familiar route, you may want to switch to another app but worry about missing out on something important.

Quick Return Bubble lets you multitask with multiple apps. With just one tap, you can quickly switch back to your ride-hailing service, game, or navigation app. Quick Return Bubble makes life easier and more efficient.

### **Turn Quick Return Bubble on**

Go to "Settings > Special features > Quick Return", and turn the switch on. You can also enable Quick Return Bubble for a single app.

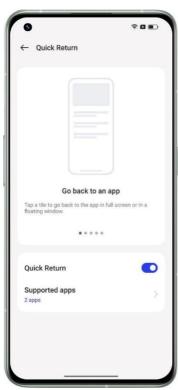

### Switch between apps with one tap

When there is still 500 meters until your next right turn, you can switch to other apps to check your messages, social media, or online order status. Quick Return Bubble will be displayed as a floating bar on the screen with a countdown timer. When approaching the intersection, tap Quick Return Bubble to quickly return to the navigation page, so you will not miss your turn. In addition, you can activate multiple Quick Return Bubbles. To merge them, tap and hold any Quick Return Bubble.

## Quick screenshots

You can use the system's screenshot tool to take screenshots, save the screenshots to Photos, and share them to social media. Use the following methods to take a screenshot.

### 3-finger screenshot

Go to "Settings > Additional settings > Sreenshot", and turn on "3-finger swipe down". Then swipe down with three fingers on any screen to take a quick screenshot.

A preview floating window will be displayed on the left of the screen. To share the screenshot, tap the "share" button. To take a scrolling screenshot, tap the "scrolling button to cover the screenshot.

Tap the preview floating window to display the screenshot in full screen. You can crop, send, mark up, edit, or delete the screenshot and use it as a wallpaper or a contact's profile picture.

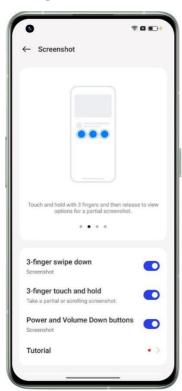

### Partial screenshot

Turn on "3-finger touch and hold", and tap and hold with three fingers on the screen to take a partial or scrolling screenshot.

If you swipe down with three fingers out of the screen, the system will automatically capture a scrolling screenshot. During this process, you can manually scroll the screen to capture what you need.

#### Press buttons to take a screenshot

Press and hold the power button and volume down button to take a quick screenshot.

Use Smart Sidebar to take a screenshot

- 1. Go to "Settings Special features Smart Sidebar", and turn on "Smart Sidebar".
- 2. Open Smart Sidebar and tap "Screenshot".

### Use Assistive Ball to take a screenshot

- 1. Go to "Settings >Additional settings >Assistive Ball", and turn on "Assistive Ball".
- 2. Choose "Tap menu".
- 3. Tap the Assistive Ball and tap the Screenshot icon.

### Take a scrolling screenshot

Use the system's scrolling screenshot tool to take a scrolling screenshot.

Take a screenshot, drag the preview floating window down to cover the content you want to screenshot, and tap "Done" to save the screenshot as a scrolling screenshot.

#### Edit a screenshot

After you take a screenshot or scrolling screenshot, tap the screenshot to mark up, crop, rotate, or add filters or text, or make a mosaic out of the screenshot.

### Share a screenshot

After you capture a screenshot, tap "share" to quickly share the screenshot with your friends via realme Share, Weibo, or WeChat.

## Split screen for doubled efficiency

Split screen lets you use two apps easily at the same time. For example, you can chat with your friends while watching videos.

Path: Settings > Special features > Split screen

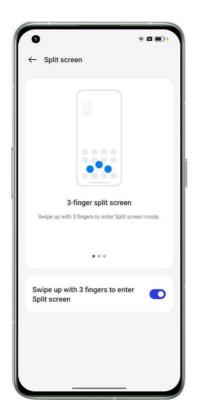

To open a supported app in a split-screen window:

- Swipe up with three fingers to enter split screen mode.
- In multitask mode, tap the Settings button in the upper right corner of the app.

### Resize the split-screen windows

Drag the separating line to adjust the size of the split-screen windows.

### Swap the views

You can swap the split-screen apps' positions.

Tap the button in the middle of the separating line, and tap 11.

### Exit split screen mode

To exit split screen mode:

• Drag the separating line to the top of the screen to close the app in the upper window or to the bottom to close the app in the lower window.

# Use App cloner to separate your business and personal accounts

App cloner enables you to effortlessly clone apps for several accounts on your phone. The cloned apps run independently from their original apps and will not interfere with each other. App cloner is only available for some apps and phones. If it does not work, the app or phone does not support this feature. Data cannot be transferred between a cloned app and a PC. Up to two apps can be cloned at the same time.

Path: Go to "Settings >Apps >App cloner" and choose an app to clone. Apps such as WhatsApp, Facebook Messenger, LINE, Facebook, imo, Instagram, Skype, Telegram, and WeChat can be cloned.

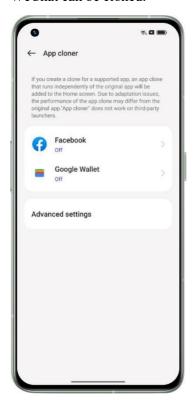

### Multitask with Flexible windows

Flexible windows of realme UI 4.0 has been optimized to allow you to open multiple app windows on your phone through simple gestures, so you can make full use of the large screen to multitask for work and entertainment easily and efficiently.

To open an app in a floating window, swipe up in the app and hold at the top of the screen.

You can tap menu options in the floating window to switch the app to full screen or to close the window. You can also drag an edge of the floating window to change its size. When minimized, the floating window turns into a mini window, where the elements are not tappable. When maximized, the floating window is displayed in full screen. You can drag files from the floating window into another full-screen app to easily transfer the files.

For example, to record the story behind a photo in Photos, you can display the photo in a floating window, create a note, and then directly drag the photo into the note. The whole process can be done in one go and is more direct and smoother than adding the photo into a note in Notes.

A mini window displays app content in real time. A single tap on the center of the mini window will turn it into a floating window, and a double tap will switch it to full screen.

If you switch a video in landscape mode to a floating window, the video will continue to play in landscape mode.

Flexible windows help you multitask more efficiently. For example, you can chat while watching a show, or check documents while having an online meeting. In addition, you can find the last two apps that you opened in a floating window in Smart Sidebar so you can quickly switch to the apps when needed.

Flexible windows now has a Button-free mode for a cleaner-looking interface. Turn on this mode in "Settings >Special features >Flexible windows" to hide the "Full screen" and "Close" buttons. To close a window in this mode, simply double-tap the top of it.

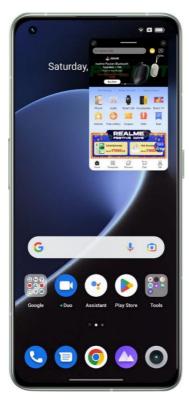

# Smart power saving for a longer battery life

realme UI 4.0 offers various power-saving strategies for different usage scenarios.

### One-tap power saving

realme UI 4.0 automatically detects power usage issues on your phone. One-tap power saving can help address the issues quickly and optimize the system to extend battery life.

Path: Settings >Battery >Power saving mode.

### **Battery usage**

Go to "Settings >Battery >Battery usage by apps" to view the details of your apps' power usage for today, yesterday, and the day before, how long an app has run in the foreground and background, and how much power it consumes.

### Optimized standby(Ultra standby mode/Balanced mode)

Go to "Settings >Battery >More settings" and turn on "Optimized standby"

When you are sleeping, your phone will enter a low-power state, which uses less power and pushes notifications less frequently.

### Super power saving mode

When your phone runs low on battery, Super power saving mode extends its battery life through strict power-saving strategies such as limiting the number of running apps and clearing background apps to give you peace of mind.

Path: Settings > Battery > Power saving mode > Super power saving mode.

Lab data shows that Super power saving mode allows you to text chat on WeChat for 90 minutes with only 5% of the battery left.

\* The test data for the Super power saving mode comes from reports provided by the TÜV Rheinland laboratory. The battery life was tested using WeChat text chat while keeping the Super power saving mode on. The device was exposed to a constant temperature of 25°C, with Wi-Fi activated and 135 nit screen brightness. The actual time may vary due to the specific conditions of the WeChat text chat function.

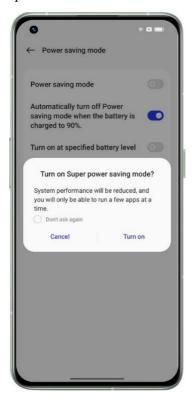

## Quick Settings, instant access

Use Quick Settings to quickly turn the flashlight, Wi-Fi, and NFC on and off, use the calculator, and more. To open Quick Settings, swipe down from the top of the screen.

To access settings of a feature, tap and hold its icon. For example, tap and hold the Eye comfort icon to go to the Eye comfort settings page, where you can adjust the screen color temperature and set a schedule.

### Manage icons

Add the features you use the most to Quick Settings. Swipe down from the top of the screen to open Quick Settings, tap "Edit tile" in the upper right corner to enter edit mode, and then tap and hold and drag an icon to edit or add it.

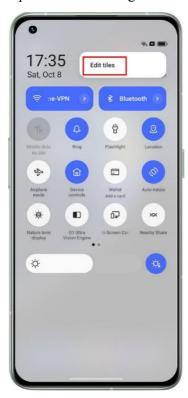

#### **Shortcuts**

- Airplane mode: In Airplane mode, mobile data is turned off.
- Mobile data: Allow or do not allow apps/services to use the mobile network for Internet access.
- Wi-Fi: Turn on Wi-Fi to browse webpages, download movies, and more.
- Bluetooth: Turn on Bluetooth to pair your phone with other Bluetooth devices such as earphones and car kits.
- Personal hotspot: Turn on your personal hotspot to share your phone's network connection with other devices such as your PC.
- realme Share: Use realme Share to share your photos, videos, location, and more with other realme devices nearby.
- NFC: Turn on NFC to enable contactless payment and data transfer.
- Location: Allow apps and system services to access your location.

#### **Sound control**

• Silent mode: Quickly silence the calls and notifications that you receive.

 Do Not Disturb: Silence incoming calls and notifications. You can also set a Do Not Disturb schedule.

#### **Assistive tools**

- Assistive Ball: Enable Assistive Ball to make your phone easier to use.
- Auto rotate: The screen will automatically rotate when you rotate your phone.
- Screen Lock: Lock the screen with a single tap.

#### More shortcuts

- Flashlight: Quickly and easily turn on the flashlight next to the rear cameras.
- Calculator: Open Calculator to convert live exchange rates or perform other calculations.
- Keyboard: Tap to change the input method.
- Clean storage: Clean your phone's storage with one tap.
- Power saving mode: Turn on Power saving mode.
- Camera access: Quickly open the camera to take photos, selfies, or videos.
- Clock: Open Clock to set an alarm, stopwatch, or timer.
- Record screen: Tap to record your screen.
- Eye comfort: Adjust the screen color temperature to make the screen light warmer and softer for eye protection during nighttime or in dim environments.
- Multi-Screen Interaction: Mirror your phone's screen to a TV, TV box, and other large screen devices via Wi-Fi Display technology.

## Use Notification Center to manage notifications

Notification Center shows notifications from apps that are allowed to push notifications, allowing you to scroll back and see what you're interested in. To open the Notification Center, unlock your phone and swipe down from the top of the screen.

#### View a notification

Tap a notification to view its details.

### Allow notification snoozing

Swipe left on a notification, tap  $^{\odot}$ , and set a time. The system will push the notification again at the set time.

Go to "Settings > Notifications & status bar > More settings" and turn on "All notification snoozing".

### Manage the notification permission for an app

Swipe left on a notification and tap more settings to enter the settings page of the app that sends the notification, where you can turn off the notification permission for the app. You can also manage the notification permission for all your apps in "App notifications".

Path: Settings > Notifications & status bar

Tap an app to specify which notifications you want to receive and set the badge style based on your preferences and usage habits. Tap the app name to adjust more detailed settings.

- If you choose "Number", the number of unread notifications will be displayed on the top right of the app icon. If you choose "Dot", a red dot will be displayed to indicate unread notifications. You can also choose to not show a badge to keep the home screen simple and clean.
- To receive notifications from the app on the lock screen, choose "Lock screen".
- To receive banner notifications from the app, choose "Banner".
- To set a special ringtone for the app, tap "Ringtone" and choose your preferred ringtone.
- You may also allow the app's notifications even if your phone is in Do Not Disturb mode, so you will not miss any important notification from the app.

### Status bar

The status bar is displayed at the top of the screen. The status icons on the left side indicate the time, carrier, and network connectivity, and those on the right side indicate the battery level and some features.

For a visual presentation of the battery percentage and network speed, turn on the switches.

To show app notifications in the status bar, tap "Notification icons" and choose to show an icon or number.

Path: Settings > Notifications & status bar > Status bar.

### Clock

If you need your phone to ring or vibrate at a particular time, you can set an alarm in the Clock app.

#### Create an alarm

- Open Clock and tap "Alarm" at the bottom.
- Tap "+" to add an alarm.
- Tap "Ringtone & vibration" to set a ringtone for the alarm. If you turn on "Weather adaptive", the alarm will sound adaptively based on the weather scenario.
- If you turn on "Snooze", the alarm will sound again in 5 minutes after you snooze it by pressing the power button or a volume button or the alarm sounds continuously without being turned off.
- Tap the save button after you complete the settings.

#### Edit or delete an alarm

- To edit an alarm, tap it in the alarm list.
- To enable or disable an alarm, turn the switch for the alarm on or off.

• To delete an alarm, tap "Edit" in the upper right corner, select the alarm, and delete it, or tap and hold the alarm in the alarm list and delete it.

### World clock

Use the Clock app to check the local time in different time zones.

- 1. Open Clock and tap "World clock".
- 2. Tap "+" and enter a city, country, or municipality in the search box.
- 3. Add the local time of that location to your world clock list.
- 4. To delete a world clock from the list, tap "Edit" in the upper right corner, select the world clock, and tap "Delete", or tap and hold the world clock in list and tap "Delete".
- 5. To add a world clock to your home screen, tap and hold on the home screen, tap "Widgets", and drag the world clock to a preferred position on the home screen.

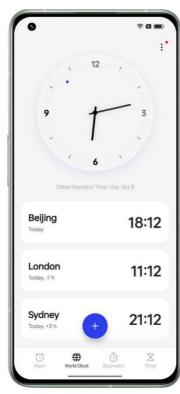

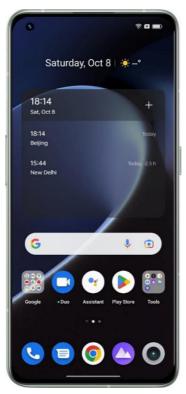

### Time display settings

Set the 24-hour or 12-hour clock format.

- 1. Open Clock.
- 2. Tap the Settings icon in the upper right corner and tap "Date & time".
- 3. You can choose from 24-hour format and 12-hour format.

### Use network-provided time

- 1. Open Clock.
- 2. Tap the Settings icon in the upper right corner, tap "Date & time", and turn on "Set time automatically". Your phone will automatically calibrate the time when it is connected to a network.

### **Custom time & time zone**

- 1. Open Clock.
- 2. Tap the Settings icon in the upper right corner and tap "Date & time".
- 3. Turn off "Set time automatically" and "Set time zone automatically", and manually change the time zone and time.

### **Set Dual clock**

- 1. Open Clock and tap the Settings icon in the upper right corner.
- 2. Tap "Date & time" and turn on "Dual clock".
- 3. When you are away from your home, the lock screen or clock widget will display the time in two different areas.

#### Where to find Dual clock

- 1. Open Clock and tap the Settings icon in the upper right corner.
- 2. Tap "Date & time Dual clock Display Dual Clock On", and choose the lock screen and clock widget.

### **Use Stopwatch**

- 1. Open Clock and tap "Stopwatch". Tap the Start button at the bottom to start a stopwatch. You can open other apps at the same time, and the stopwatch will continue to run.
- 2. To record laps or split time, tap the flag icon in the lower right corner.
- 3. To stop the stopwatch, tap the Stop button. To clear records, tap the Reset icon in the lower left corner.

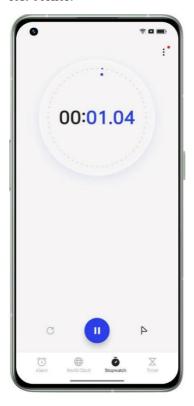

**Use Timer** 

Use Timer in the Clock app to set a countdown for multiple events, making it easier to better manage the time.

- 1. Set a countdown time and tap the Start button.
- 2. To pause the countdown, tap the Pause button. To exit the countdown, tap the Reset icon.

#### **Preset timers**

• System preset timers

The system has three preset timers: Brush teeth, Face mask, and Steam eggs. Select and tap a timer to start it.

• Personalized timers

You can set up a personalized countdown timer as needed. Tap the Add button, for example, add a timer labeled "Study" with a 20-minute countdown, and then tap "Save".

To delete an unwanted timer, tap "Edit" in the upper right corner or tap and hold the timer to enter edit mode.

## Start your day comfortably with Weather adaptive

Weather adaptive is a user-friendly realme UI 4.0 sound feature that realme has carefully designed. It changes your alarm sound dynamically based on the weather condition, so that you can wake up every day in a good mood, ready for the day ahead.

Path: Open an alarm, tap "Ringtone & vibration", and choose "Weather adaptive".

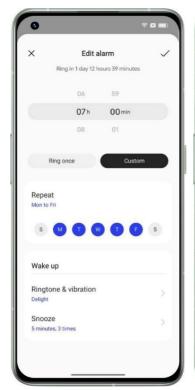

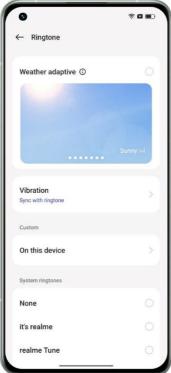

### Check the weather

Use the Weather app to check the weather in different cities in real time.

### Allow Weather to access your location

Weather requires access to your location to provide you with accurate weather services.

- Go to "Settings > Privacy > Permissions > Permission manager".
- Tap "Location", select the Weather app, and choose "While using".

#### Check the current weather and forecast

Use Weather to check the current weather and weather forecast for your current location or in the other cities.

- When you open the Weather app, the weather details for your current location are available.
- To check the current day's hourly forecast, scroll down and then swipe left or right.
- To view the air quality, visibility, UV index, humidity, and more, scroll down to the bottom of the screen.
- Tap "15-day weather forecast" to view more weather information on a webpage.

### Check the weather in other cities

Check the weather in other cities to better manage your trip.

- Open Weather and tap the building icon in the upper right corner to enter the "Manage cities" page.
- Enter the name of the city you want to add, and tap the city.
- Swipe left or right on the Weather screen to check the weather in another city.
- To delete a city from your weather list, go to "Manage cities", tap "Edit" in the upper right corner, select the city, and tap "Delete".

# Use Calculator to perform calculations

### Use Calculator to perform calculations

In the Calculator app, you can add, subtract, multiply, and divide. You can also use it for exponential, logarithmic, and trigonometric functions, as well as conversions of the live exchange rate, length, area, volume, speed, weight, temperature, power, pressure, and other units.

### **Basic calculations**

- Open Calculator to perform basic calculations such as addition, subtraction, multiplication, and division.
- To clear the display, tap the Clear (C) key.
- To view the calculation history, tap "Records" in the upper right corner.

### Use the scientific calculator

Tap the Scientific calculator button in the upper right corner.

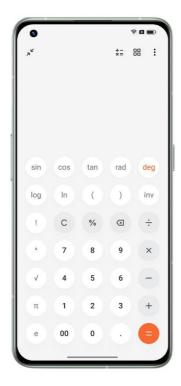

### Calculate live exchange rates

Use the currency conversion feature to easily convert between multiple currencies based on the latest exchange rate data from Webull.

You can tap and hold the conversion result to copy it to the clipboard.

### More unit conversions

You can also convert units such as length, area, volume, speed, weight, temperature, power, and pressure.

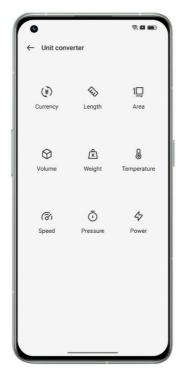

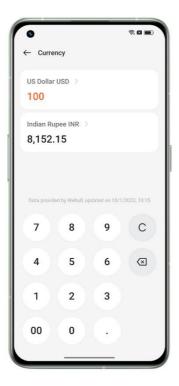

### Enter small window mode

In small window mode, you can use calculated values in another app (such as WhatsApp) without needing to switch between the apps. Tap the button in the upper left corner. Calculator will be displayed in a small floating window. You can adjust the visibility as you like.

# Use Compass to find your way

The Compass app shows your current location, the direction your phone is pointing, latitude, and longitude.

### Allow Compass to access your location

Compass requires access to your location to work properly.

- Go to Settings > Location.
- Select the Compass app and choose While using.

### **Calibrate Compass**

Calibrate Compass before you use it for the first time. Move away from interference sources and swing your phone.

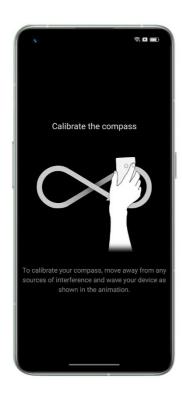

### Find your bearings

Use Compass to help navigate the direction.

- Hold your phone flat.
- The direction your phone is pointing is shown below the compass.
- Your latitude and longitude coordinates are shown at the bottom of the screen.

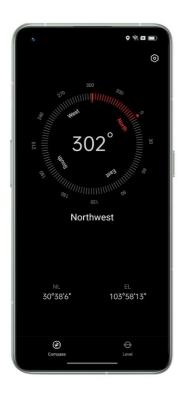

### Use Phone features

To start a call in the Phone app, dial the number on the keypad, tap a favorite or recent call, or choose a contact in your Contacts list.

#### Dial a number

Dial a number on the dial pad to make a call.

- Open Phone and enter the number using the dial pad.
- If you make a mistake, tap the Delete key.
- Tap the input bar above the keypad, tap "Paste" to paste a number, and tap the dial button to call that number.
- If you're using dual SIM cards, tap the dial button for the number you want to use.

#### Return a recent call

To view recent calls and return a recent call:

- Open Phone and tap a number to call back.
- Tap ① next to a number to view more details about the call.

#### Add a favorite

Open Phone, tap "Contacts", tap a contact in the list, and tap the star button.

### Delete a favorite

Open Phone, tap "Contacts", tap a contact in the list, and tap the star button to delete.

### Manage incoming calls

You can answer, silence, or decline an incoming call or respond with text.

#### Answer a call

You can answer a call manually or automatically.

Tap the answer button to answer the call. If you're on the lock screen, swipe the button to answer the phone. You can also enable auto call answer when Bluetooth devices such as earphones are connected. Open the dialer, tap Settings > Answer/End calls, turn on Auto answer calls when connected to external audio device, and set a duration of time to wait until a call is auto>answered.

#### Silence a call

If you don't want to be disturbed by an incoming call, press the volume down button to silence it.

#### **Block calls**

- Open Phone, tap a contact, tap the setting button and choose **Block numbers** to add it to the blocklist
- Calls, video calls, and SMS messages from the contact will be blocked.

### Reply with a message

When you decline a call, you can reply with a message. Open the dialer, choose **Settings** > **Quick responses**, and tap a quick reply or enter your own reply.

#### While on a call

### Adjust the audio

Do any of the following:

- Adjust the volume: Press the side volume buttons to increase or decrease the volume.
- Mute: Tap 💆.
- Put the call on hold: Tap **①**.
- Talk hands>free: Tap to switch to Speaker mode.

### Use another app while on a call

Do the following:

- Go to the home screen and open the app you want to use.
- To return to the call, tap at the top of the screen.

### Set ringtones and vibrations

Adjust the ringtone volume, or use vibrations and turn the ringer off based on your needs. You can also set the default ringtone and assign distinctive ringtones to certain contacts.

### Turn the ringer on or off

You can adjust the ringtone volume or turn the ringer off.

Press any side volume button. A volume bar will be displayed on the left of the home screen. Tap the ringer icon to turn it off and use vibrations.

### Change the reminder ringtones and vibrations

Change the reminder ringtones and vibrations as needed.

- Go to Settings > Sound & vibration.
- Turn Vibrate on ring and Vibrate on silent on or off.
- Tap **Ringtone** to set the default ringtone. You can choose from the system's ringtones, online ringtones, or your audio files.

# Use Messages

### Send and receive text messages

#### Start a conversation

In the Messages app, you can talk to one or more contacts.

- Open Messages and tap **Start chat** in the lower right corner.
- Enter one or more phone numbers in the recipient bar, or tap (2) and choose one or more numbers from your recent calls, groups, or Contacts list.
- Tap the text field, type your message, and tap the send button to send.
- If the message is sent successfully, **Sent** will appear below the message bubble.

• Double tapping a message bubble will make the text larger.

### Search for a message

Sent and received messages will be automatically saved to your Messages list for you to search for at any time.

- In the Messages list, tap the name of a contact to view your conversation history.
- If there are too many messages in the list, you can enter keywords (such as a contact name or message content) in the search box to search for a specific message.

### Send photos, videos, and audio messages

In the Messages app, you can send photos, videos, and audio messages using the SMS and MMS services.

### Send a photo

- 1. Tap the camera and photo button to the left of the input box and choose a photo from Photos.
- 2. Tap shutter to take a photo, and edit it.
- 3. Tap the photo in the input box to view or delete it.
- 4. Tap the send button to send the photo.

### Send a video

- 1. Tap + to the left of the input box and tap the camera and photo button.
- 2. Choose a video stored on the phone.
- 3. Tap the video in the input box to play or delete it.
- 4. Tap the send button to send the video.

### Send an audio message

- 1. Tap and hold the microphone button to record the audio.
- 2. Tap **Record**.
- 3. Release the microphone button to stop recording. Tap the audio icon in the input box to play or delete it.
- 4. Tap the send button to send the audio message.

### Check photos, videos, and audio messages

• Videos photos and audio message can be watched directly in Messages.

#### Send a contact card

Use Messages to share contact cards with others.

- Tap + to the left of the input box and tap  $\frac{Q}{}$ .
- To send the contact, choose the contact from your Contacts list, add it to the input box, and tap the send button.

### Delete and block messages

### **Delete messages**

In the Messages app, you can delete messages one by one or in batches.

- To delete a single message in a conversation, tap and hold the message bubble and tap **Delete**.
- To delete messages in a batch, tap and hold a message and choose the messages you want to delete, and tap the delete button.

### **Delete a conversation**

To delete the conversation with a contact:

- Find the conversation in your Messages list.
- Tap and hold the conversation and tap **Delete**.

#### **Block messages**

Adjust the system settings to block and filter unwanted messages.

Open Messages and tap the button in the top right corner > Spam & blocked > Block contacts.

# Use My File to manage files

With My File, you can efficiently and easily find the files you need on your phone.

### Quickly sort and view files

My File automatically detects and sorts files into categories such as audio files, videos, photos, documents, APK files, cloud drive files, and WhatsApp files.

You can quickly access the categories from the home page to manage files in a simple and easy manner. For example, all images are displayed in the same way as the Photos app. The "**Recents**" tab shows the files added in the last 30 days in chronological order.

### Manage folders

Open My File and tap **Device storage** to manage files in hierarchical folders.

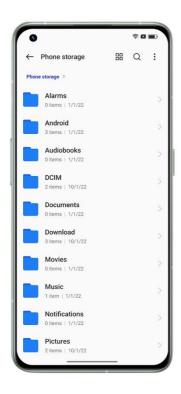

### Set a file as private

Private files will not be displayed in My File and can only be viewed in **Private Safe**.

To set a file as private, tap and hold the file, tap **More**, and choose **Set as private**.

To access Private Safe, tap and hold the **Recents** or **File** tab on the home page. You can add a Private Safe shortcut to the home screen to easily re>access it later.

Before using Private Safe, you need to set a privacy password.

Go to **Settings > Password & security > Privacy password**, and set up a privacy password and security questions.

## Quick overview of documents

realme UI 4.0 has a built>in file overview, which is convenient for users to directly view and edit common files such as Word, Excel, PPT, and PDF. You can also preview the compressed package without decompression, which greatly improves office efficiency.

#### 1. Preview the document

Open "Documents" > find the document you want to browse by searching the file name, find recent documents, find document categories, etc. > click on the document to have a quick overview of the file.

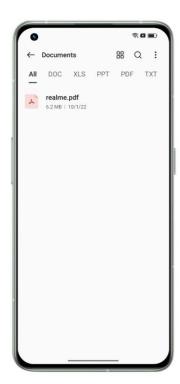

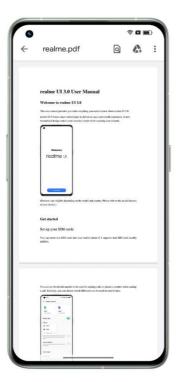

### 2. Unzip>free browsing

Open "Documents" > find the archive you want to browse by searching the file name, finding recent documents, finding document classification, etc. > click the archive to browse the files directly without decompression.

# Print files from your phone

Need a computer to print photos and documents? Now, you can also use your phone. Wireless printing is the built>in printing service of realme phones. You can easily print work forms, life lists, personal photos.

### 1. Print a document

- Make sure the printer is Mopria certified and connected to the same LAN as your phone.
- Open My File, open the document you want to print, tap "Send", and choose "Print".
- Select and connect to the printer, preview the document, and set the printing parameters. Tap "Print" to print the document.

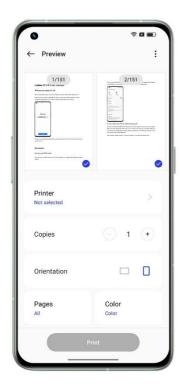

### 2. Print a photo

- Make sure the printer is Mopria certified and connected to the same LAN as your phone.
- Open Photos, open the photo you want to print, tap "Send", and choose "Print".
- Preview the photo and set the printing parameters.
- Tap "Print" to print the photo.

Note: Only photos and PDF files can be printed.

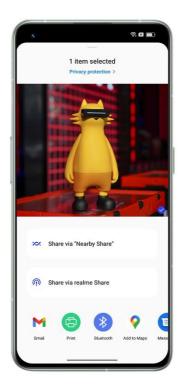

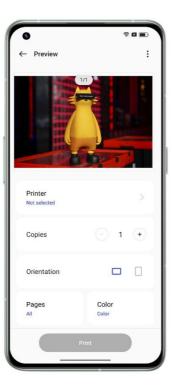

## Keep your phone safe with Phone Manager

Phone Manager is a security and optimization center that provides useful tools such as Virus scan, Clean up storage, and Privacy permissions.

### Scan and optimize your system

When you open Phone Manager, it automatically detects and scores the system's overall performance. Factors such as junk files, security risks, and power saving optimization being disabled will result in a low score.

Tap "Optimize" to quickly optimize the system.

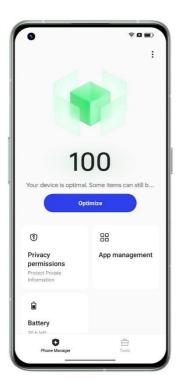

### Clean up storage

Tap "Clean up storage" to quickly access the storage cleanup page. You can also access the page through Settings > About device > Storage > Clean.

On the page, you can tap to clean app caches, ad caches, unnecessary APK files, and uninstallation residual files with confidence. The system classifies these files as "junk files safe to clean" through automatic file type analysis.

### Virus scan

Tap "Virus scan". The system will automatically scan for viruses and malware on your phone. If any virus or malware is detected, tap the button on the page to remove it.

To change the virus scan engine, open Phone Manager, tap the Settings icon in the upper right corner, and tap "Virus scan engine".

### **Payment protection**

Tap "Tools > Payment protection". The system will automatically scan the current payment environment to check whether the system has been updated with the latest security patches, whether the current network connection is reliable, and whether any malicious apps exist. Make sure you pay or manage your personal property in a secure payment environment.

### Manage protected apps

To enable payment protection for a payment, banking, or finance app, go to "Payment protection" and turn the switch for the app on. The system will prevent third>party apps from detecting the app status to keep your payment process private and your personal property safe.

### **Diagnostics**

The Diagnostics tool functions as your phone's safety center to detect potential security risks as well as software and hardware faults.

### Start a diagnosis

- Tap "Diagnostics", select items, and tap "Run diagnostics".
- During the diagnosis, you can choose to skip some items.
- When the diagnosis is complete, a diagnostic report will be generated on the current functionality of the phone's hardware and software.

#### View historical diagnostic reports

Tap "Records" to view previous diagnostic reports.

## Use Recorder to make your work and life easier

The realme UI system's Recorder app (in the "Tools" folder on the home screen by default) lets you use the phone's built>in microphones to record daily conversations, lectures, musical ideas, calls, and more.

### Make a standard recording

Open Recorder and tap the red button to start recording. You can use another app while recording, and the recording will continue in the background. To go back to Recorder, tap at the top of the screen, or swipe down to open the Notification Center and tap the ongoing recording task.

#### Record a conference/interview

Use the Conference recording or Interview recording mode to record a conference or interview. These modes have been optimized based on the usage scenarios for better recording results.

• Conference recording: Suitable for recording multi>person conferences, with enhanced vocal recording for clearer speech.

• Interview recording: Suitable for recording two>person dialogs. To use this mode, point the top and bottom of the phone at the interviewer and interviewee respectively. The microphones at both ends will be used to record the conversation.

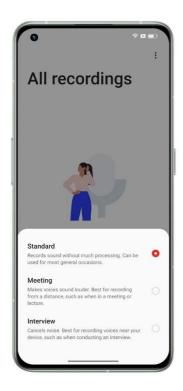

### Manage recordings

- Recording files are listed on Recorder's home page, named by default as "Mode + number".
- Tap and hold a recording file to share, rename, or set it as a ringtone.

### Mark a recording

- Tap the name of a recording file to enter the playback page which includes a progress bar and waveform.
- Tap the flag icon to mark an important time point.
- Marks are named by default as "Mark + number". To rename a mark, tap the icon to the right of the mark.

# Use screen recording to capture wonderful moments

With the screen recording feature, you can record screen activities and exciting game moments to share on social media. You can pause or resume a screen recording at any time.

### Start screen recording from Quick Settings

- 1. Swipe down from the top of the screen to open Quick Settings.
- 2. Tap "Screen recording" and then tap the red button to start recording.

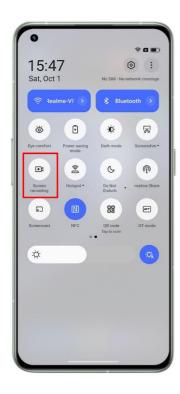

### Start screen recording from Smart Sidebar

The screen recording feature is also available in Smart Sidebar.

- 1. Go to Settings > Special features > Smart Sidebar, and turn on Smart Sidebar.
- 2. Swipe on the screen to open Smart Sidebar, and tap Screen recording to start recording.

### Change your screen recording settings

Adjust the screen recording settings to suit your needs through the following path.

Path: Settings > Additional settings > Screen recording.

### Capture the microphone sound while screen recording

realme UI 4.0 allows you to capture sound while recording the screen. If you want to add your voice commentary to a screen recording video, turn on "Record microphone sound" before recording. Your voice will be recorded in the screen recording video.

Path: Settings > Additional settings > Screen recording > Record microphone sound.

### Set the screen recording definition

Before recording, change the screen recording definition as needed.

The higher the definition, the clearer the image and the larger the file size. A lower resolution results in a lower image quality, but the video file will take up less storage space and a longer period of time can be recorded. It will be easier to post>process.

Three definition options are available:

- High (1080p at 16 Mbps)
- Medium (720p at 8 Mbps)
- Low (480p at 4 Mbps)

You can also customize the screen recording definition and bitrate based on your needs.

Path: Settings > Additional settings > Screen recording > Definition.

\* The highest definition may vary between phones.

### Use the front camera while screen recording

If you want to capture a video using the front camera while screen recording, go to the screen recording settings and turn on "Record front camera video".

Path: Screen recording > Record front camera video

.

### Record screen taps

To record your actions on the screen, go to the screen recording settings and turn on "Show screen touches".

Path: Settings > Additional settings > Screen recording > Show screen touches.

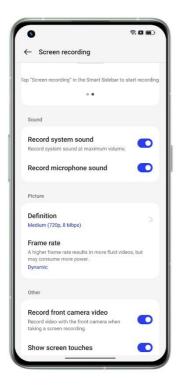

# Use Clone Phone to transfer data easily

When replacing your phone, use Clone Phone to easily transfer all data (including settings, photos, contacts, and apps) from your old phone to your new phone, so that you can have the same experience on your new phone without going through the tedious configuration process.

### Transfer data from an Android phone

Install relame Clone Phone on both devices and make sure the phones have sufficient battery power. You can download relame Clone Phone at

https://i.clonephone.coloros.com/download.

- Tap "This is the new device" on the new phone and "This is the old device" on the old phone. Use the old phone to scan the QR code on the new phone to connect the phones.
- Select the data to transfer and wait until the transfer is complete.

#### Transfer data from an iPhone

Open Clone Phone on your new relame phone, tap "iPhone", and then sign in to your iCloud account to transfer the data you want.

## Set the input method

Text plays an important role in information recording and exchange. An easy>to>use input method can help you type more efficiently.

Select a keyboard and input method

### Change the default input method

Go to **Settings > Additional settings > Keyboard & input method** to change the default input method.

#### Use the secure keyboard for passwords

Turn on "Secure keyboard for passwords". When you type a password, the security keyboard will be activated automatically to protect your data security.

#### Use the keyboard to type text

In any app that allows text input, tap the text field to open the keyboard to type.

## Use realme Share to transfer files quickly without using data

realme Share offers a hassle>free way to transfer phone files. You can use it to share files quickly with other nearby realme phones without using mobile data.

- On the target phone, tap in Quick Settings to turn realme Share on.
- Open the file you want to share, and tap the recipient's profile picture in " realme Share".

To use realme Share, you need to turn on both Wi>Fi and Bluetooth on your phone; otherwise, your phone will automatically turn them on when realme Share is turned on.

## Use Accessibility mode

Accessibility features are provided to help all our users enjoy using their realme phone.

Path: Settings > Additional settings > Accessibility.

#### **TalkBack**

TalkBack reads out what is on the screen, so that you can use the phone even if you can't see the screen.

#### Turn TalkBack on

Go to "Settings > Additional settings > Accessibility > Vision > TalkBack", and turn the switch on.

### Set up TalkBack

Go to "Settings > Additional settings > Accessibility > Vision > TalkBack", and tap the Settings icon in the upper right corner to enter the settings page.

Adjust the settings such as the voice, other feedback, navigation, gestures, and shortcuts to suit your needs.

#### Use TalkBack

Do the following:

- Swipe right or left to switch between items.
- Double>tap an item to activate it.
- Swipe with two fingers to scroll.

#### Turn TalkBack off

To turn TalkBack off:

Go to "Settings > Additional settings > Accessibility > Vision > TalkBack".

Tap to select the switch and then double>tap the switch. Tap "Close" in the dialog box, and double>tap "Close".

### **Accessibility Menu**

Accessibility Menu provides a large on>screen menu for phone control, so that you can easily and quickly find the UIs or features you want to access.

#### Turn Accessibility Menu on

Go to "Settings > Additional settings > Accessibility > General > Accessibility Menu", and turn the switch on.

To open the Accessibility Menu, tap the icon in the lower right corner.

### **Turn Accessibility Menu off**

Go to "Settings > Additional settings > Accessibility > General > Accessibility Menu", and turn the switch off.

Note: You can tap and hold the icon in the lower right corner to switch between the Accessibility Menu and Select to Speak.

#### **Select to Speak**

Select to Speak lets you tap on specific content on the screen to hear it read out.

#### Turn Select to Speak on

Go to "Settings > Additional settings > Accessibility > Vision > Select to Speak", and turn the switch on.

To use Select to Speak, tap the icon in the lower right corner.

#### Set up Select to Speak

Go to "Settings > Additional settings > Accessibility > Vision > Select to Speak", and tap the Settings icon in the upper right corner to enter the Settings page.

Adjust the settings such as read in background and read image text to suit your needs.

### **Use Select to Speak**

Do the following:

- Tap on a single text paragraph.
- Tap and drag to select multiple paragraphs.
- Tap the play button to hear all content on the screen.

#### Turn Select to Speak off

Go to "Settings > Additional settings > Accessibility > Vision > Select to Speak", and turn the switch off.

Note: You can tap and hold the icon in the lower right corner to switch between the Accessibility Menu and Select to Speak.

#### **Switch Access**

Switch Access helps you control your phone and tablet if you have difficulty touching the screen or pressing the buttons. With Switch Access, you can use one or more switches to select content, scroll through pages, enter text, and more.

#### **Turn Switch Access on**

Go to "Settings > Additional settings > Accessibility > Interaction > Switch Access", and turn the switch on.

#### **Set up Switch Access**

Go to "Settings > Additional settings > Accessibility > Interaction > Switch Access", and tap the Settings icon in the upper right corner to enter the Settings page.

Adjust the settings such as custom switches, custom scanning, display & sound, and switch accommodation to suit your needs.

#### **Turn Switch Access off**

Go to "Settings > Additional settings > Accessibility > Interaction > Switch Access", and turn the switch off.

#### Personalized settings

Adjust the settings of features such as Click when pointer stops. Press power button to end calls, and Touch & hold delay to suit your usage habits.

Path: Settings > Additional settings > Accessibility

#### **Text to speech (TTS) output**

To customize TTS output:

Go to "Settings > Additional settings > Accessibility > Vision > Text>to>speech settings".

Tap o to the right of "**Preferred engine**" to download and install your preferred voice.

You can also change the language (Chinese or English), speech rate, and pitch based on your habits.

#### **Caption preferences**

You can adjust the audio and on>screen text settings for a better user experience.

Path: Settings > Additional settings > Accessibility > Hearing.

## Use Zen mode to stay focused

Immerse yourself in your work or studies with Zen mode. In Zen mode, your phone plays soothing nature sounds and blocks calls and notifications to help you concentrate.

#### **Access Focus mode**

Open Quick Settings and tap "Zen mode".

### Set a focus period

At the center of the screen, set a focus period of 5 minutes to 180 minutes. During this period, all apps will be disabled and hidden, and all messages and notifications will be blocked.

#### Choose an ambient sound

There are several ambient sound options available. Choose one to help you stay in the moment.

### Customize your focus scheme

You can customize a focus scheme at the top of the screen to encourage yourself to stay focused.

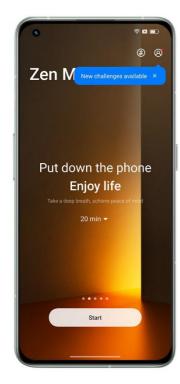

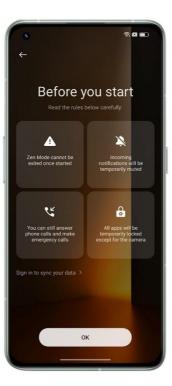

# Use Simple mode to make your phone simpler

realme UI 4.0 Simple mode means a more concise home screen layout, larger icons and fonts, and easier use.

In Simple mode, you can access the Accessibility Menu directly from the home screen to quickly adjust system settings and accessibility settings.

Path: Settings > Special features > Simple mode.

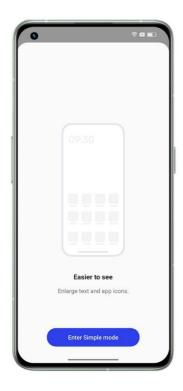

## Use Multiple users mode to share your phone safely

Got your personal information mixed up on a shared device? Need an easier way to separate your work and personal life? Want to maintain your privacy when lending out your phone? Multiple users mode allows you to create multiple accounts. Each account has an independent password, and data from different accounts is kept separate to maintain everyone's privacy.

- 1. Go to "Settings > Users & accounts > Multiple users".
- 2. Tap "Add" to set up a private space. Install apps and set wallpapers which are unique for the space.
- 3. Tap "Owner" or "Guest" to quickly switch to the corresponding space.

## Back up your phone data and keep your data safe

When replacing your phone, phone backups can help you quickly set up your new phone. There are three ways to back up your phone data.

## Local backup

Go to "Settings > Additional settings > Back up & migrate > Local backup", and select the data you want to back up, including:

- 1. Contacts
- 2. Messages
- 3. Call logs

#### 4. Preference settings

### 5. Apps (excluding app data)

Tap "Start". The data that you select will be backed up in your phone storage (path: storage/Backup). The process will take some time. During the process, do not restart or turn your phone off to prevent data loss.

Note: All local backup data will be cleared if you wipe data and cache the partition, erase all data, or restore your phone to its factory settings. You are advised to back up files and data on an external storage device or PC in advance.

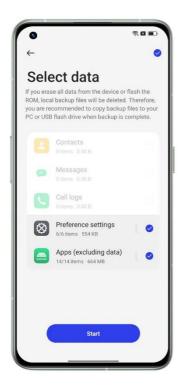

#### Backup on a PC

Connect your phone to a PC with a data cable. Tap "Transfer files" on the phone. On the PC, open "Internal shared storage" and copy the "Backup" folder to the PC.

## Charge your phone

You can view the battery level in the status bar. When your phone is low on power, charge the battery.

Connect your phone to a power outlet using the charging cable and power adapter included with the phone. Look for the charging icon next to the battery icon to make sure your phone is charging. Tap on the lock screen to view the charging progress in real time.

If your phone is extremely low on power, the display may be blank and you won't be able to turn the phone on. In this case, you need to charge the phone for some time before you can use it.

### Optimized night charging

The system will learn your sleeping habits, suspend charging after judging that the battery reaches 80% when you sleep, and fully charge it before getting up to slow down battery aging.

Operation path: Settings > Battery > Optimized night charging

### Photos and videos

## Camera basics

### Adjust the brightness

Open Camera and tap on the screen to focus manually. Then tap and hold on the screen, and swipe up or down to adjust the brightness.

#### Zoom in or out

- Tap to zoom in, and tap it again to zoom out.
- Tap and hold to reveal the zoom slider, and drag the slider to zoom in or out.
- Pinch the screen to zoom in or out.
- Go to the camera settings page and set the volume buttons as zoom buttons. Then press the volume up button to zoom in and volume down button to zoom out.

#### Lock the focus and exposure

Simply tap and hold the subject for which you want to lock the focus and exposure.

#### Use the flash

Tap the flash icon to adjust the flash mode to Off, On, Auto, or Fill light. In Auto mode, the camera will automatically use the flash based on the ambient light conditions. In Fill light mode, the flash will be kept on to improve the lighting. It is recommended to turn the flash on for photo taking at night or in dimly lit environments.

#### Adjust camera modes

You can change the display and order of your camera modes and add other commonly used camera modes to the mode bar to make your camera easier to use.

Path: Camera > More > Edit.

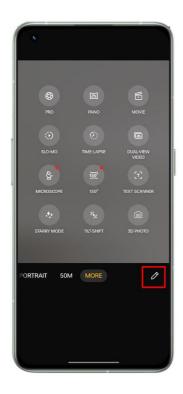

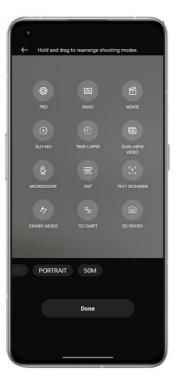

### Edit or share a photo/video

After you take a photo or video, you can edit or share it directly from Camera without having to open Photos.

Swipe up on the thumbnail in the lower left corner and tap the edit or share icon.

Tap the edit icon to enter the markup page, where you can annotate the photo using different drawing tools (such as brushes, pencils, straight lines, rectangles, circles, and arrows of different thicknesses) and colors.

Tap the share icon to share the photo with friends via realme Share, Twitter, Snapchat, TikTok, or email or to print it.

## Take Portrait mode photos

With Portrait mode, you can easily shoot natural and high>quality portraits using the front or rear cameras. You can also adjust the level of bokeh.

To take a selfie in Portrait mode, open Camera, choose Portrait mode, switch to the front camera, and tap the shutter button. In the Portrait mode selfie, the background will be blurred to keep you in sharp focus.

#### **Bokeh Flare Portrait**

Use Bokeh Flare Portrait to take beautiful portraits with DSLR bokeh effects and bokeh night city scenes with a single tap.

Path: Camera > Portrait > Styles (in the upper left corner) > Bokeh Flare Portrait.

\* Bokeh Flare Portrait is only available on some realme phones.

## AI beauty for beautiful you

realme UI 4.0 Camera comes with an upgraded portrait beauty feature, so you no longer need a third-party photo app. With just one tap, you can retouch portraits with touch-ups that match the skin tones, scenes, and light conditions. The camera also adjusts the beauty intensity to make the skin tones natural and in line with beauty aesthetics.

#### AI beautify

Portrait beauty is available for photos and videos. Tap "Retouch", to use AI beauty for beautiful portraits.

When you use the front camera:

Eight AI beauty options are available: Skin texture, Cheeks, Eye size, Nose, Chin, Head, Touch up, and 3D.

When you take a video or use the rear cameras:

You can drag the AI beautify slider to adjust the intensity within a 0% to 100% range.

### Text scanner

#### Use Text scanner to take a photo

- Open Camera, tap "More > Text scanner", and take a photo.
- Text scanner will automatically correct distortion of the photo and sharpen the text.

#### Optimize a photo

- Open a photo and tap "T" in the upper right corner.
- Tap "Adjust" and stretch the photo to make the text easier to read.
- Tap "Enhance" and apply effects such as Color, Black & white, and Outline to sharpen the text.

# Use Nightscape mode in low light conditions

In Nightscape mode, the camera takes several shots at different exposures in quick succession for 4 to 5 seconds and uses an algorithm to merge multiple frames to produce a photo with a higher dynamic range and more details.

With realme's AI Super Clear Engine, which can identify 21 independent scenes and up to 800 scene combinations, the camera can identify the shooting scenes and reconstruct the colors at a pixel level to enhance the color expressiveness.

In handheld mode, Nightscape mode merges 3 to 8 photos with different exposures to produce a single night shot. If you use a tripod, up to 17 photos with different exposures may be merged to produce a higher>quality night photo.

In extremely low>light situations, the camera will automatically enable Ultra dark mode. You can take clear, high>quality photos anytime and anywhere. \* Ultra dark mode is only available on some models.

Note: When taking photos in Nightscape mode, keep your phone as stable as possible.

Path: Camera > Nightscape mode.

## Use Panorama mode to take wide>angle photos

Panorama mode provides a super wide view and allows you to capture wide>angle photos without leaving out anything that you want to fit in.

### Take a panorama photo using the rear cameras

- Open Camera and tap "More > PANO".
- There will be an arrow and a line in the middle to guide you. Tap the shutter button and slowly move the camera in the direction of the arrow. Try to keep the arrow on the line. When you're done, tap the shutter button again. The camera will stop taking the panorama automatically when the arrow reaches the end of the line.
- Tap the arrow to change its direction.
- To capture high>rise buildings, you can rotate the phone to landscape orientation and move it slowly upwards.

#### Take a panorama selfie using the front camera

To take a selfie in Panorama mode, steadily move the camera left or right.

### Tips for panorama photos

- You can take a panorama photo as far as the panorama allows. You may also stop the panorama at any point by tapping the shutter button.
- Move the camera slowly to let it focus and capture a sharp and clear photo with all details.
- Try to keep the arrow on the line. If you wobble too much, your panorama will have jagged edges.

#### HDR

The high dynamic range (HDR) feature helps you render a wide dynamic range of luminosity to make photos clearer and more natural. Open Camera, tap "HDR", and choose "Off" or "Auto".

## Take group selfies with a gesture

You can use a hand gesture to take long>distance or group selfies. You don't need to touch any button. Just show your palm.

To enable this, go to the camera settings, tap "Shooting methods", and turn on "Show palm". When you use this feature for the first time, a hand gesture will appear on the screen to guide you. Show your palm to the camera. The camera will automatically take a photo after 3 seconds.

### Take videos

Choose Video mode and tap the record button to start recording. Tap the record button again to stop recording.

By default, video records at 30 frames per second (fps). Depending on your model, you can choose other frame rates and video resolution settings in "Settings > Camera > Record video". Faster frame rates and higher resolutions result in larger video files.

You can choose to record 4K, 1080p, or 720p videos. \* This is only available on some models.

Path: Camera > Video.

You can tap the shutter button to take a photo while recording. This will not interrupt the video recording.

### AI Highlight Video

When recording a backlit or night scene video, you can use AI Highlight Video to improve the video quality with a wider range of dynamic contrast and more expressive colors.

Path: Camera > Video > AI Highlight Video.

\* AI Highlight Video is only available on some models.

# Ultra Steady for shooting ultra>steady videos

Ultra Steady uses algorithms and anti-shake hardware to help users shoot stable videos with ease. With Ultra Steady turned on, you can easily shoot smooth and clear high-definition videos whether you are playing with kids, riding on the road in the city, or enjoying extreme sports in the wilderness.

Path: Camera > Video > Ultra Steady.

\* This feature is only available on some models.

### Video Bokeh

Now you can not only take bokeh photos but also shoot bokeh videos. Video Bokeh allows you to easily shoot amazing videos with highlighted subjects. Both the front and rear cameras support the Video Bokeh feature.

With the Bokeh Flare Portrait feature, you can add blurred backgrounds and a lens flare effect similar to that of a DSLR camera's large-aperture lens to Portrait Videos with one tap.

\* Bokeh Flare Portrait is only available on some realme phones.

## Time-Lapse

You can take time-lapse videos with your camera. In this mode, the videos you shoot, whether they are minutes, hours or days in length, are compressed and shortened to a 10:1 ratio.

If you want to shoot sunsets, traffic or other time-lapse scenes, please place your phone at a stable and safe location.

Path: Camera > More > Time>Lapse.

\* This feature is only available on some models.

## Video editing

After shooting a video, you can use the realme UI 4.0 built-in video editing tools to edit the video on your phone. Tap "Edit" below the video to enter the video editing mode.

#### **Trim**

Drag the progress bar below the video to remove unwanted footage and shorten the video.

#### Change playback speed

Five playback speeds: 0.25x, 0.5x, 1x, 1.5x, and 2x. You can use 0.25x speed for slow>motion playback or 2x to simulate a time>lapse effect.

#### Themes and filters

There are a variety of built-in themes for you to choose from, including Meet, Sunshine, Mist, Picnic, Candy and more. Choose the theme you want based on the content of your video. You can also select filters to make your videos more professional.

#### Add music

Add music to your videos to make them more vivid. There are a number of built-in music tracks to choose from. You can also tap "local music" to add music stored in your phone.

#### Add special effects

realme UI 4.0 provides you with three special effects, Jitter, Soul Tips and Gorgeous that help you highlight the key information of your videos.

- Jitter: Zoom in on the scene.
- Soul Tips: flash on the scene
- Gorgeous: Multiple appearance effect.

#### Add text

You can add text to your video by using quick subtitle generation or adding remarks.

- Tap and drag it to the time point you want it to appear.
- Tap "Add text" to enter the text. Drag the text to adjust its position.
- When configuration is complete, tap ✓.

#### Watermark

After you tap "Add watermark", the watermark of the operation date will appear in the bottom left corner of the video. If the video has geographic location information, it will also be displayed in the watermark.

When the editing is complete, tap "finish" to save the edited video.

## Camera settings

Swipe down in the camera menu to configure parameters including aspect ratio, countdown timer and more. Tap the menu icon in the upper right corner and tap to configure more parameters and further customize your camera settings.

- Aspect ratio: You can set the aspect ratio to 4:3, 1:1, or 16:9 full screen. Tap to toggle between these options.
- Countdown timer: When turned on, the photo will not be taken immediately but after a period of time from when you tap the shutter button. You can set the countdown timer to 3 or 10 seconds later. Tap to toggle between the two options.
- Touch screen shutter: When turned on, the photo will be taken when you touch any area of the screen.
- Volume keys settings: You can set different functions for the volume keys, such as shutter or zoom
- Grid and guides: When turned on, a grid will appear on the camera screen to help you better compose the picture.
- Shutter sound: When turned on, a shutter sound will be made when you tap the shutter button.
- Add location tags: When turned on, your geographic location will be saved with the photo.
- Flip selfie: Your selfie will be mirrored. When this feature is turned on, the camera will mirror that image again so that your selfie is exactly how you look to others in the real world.
- Watermark: You can configure a customized watermark.

### **Photos**

All photos and videos in your phone are stored in Photos, including images and videos you have taken with your camera or photos from WhatsApp. There are three sections in Photos: Photos, Albums, and Discover.

#### **Photos**

Your main photos and videos are displayed in the chronological order they were taken.

#### View photos

You can view your photos through using the timeline and switch between day, month, and year. You can also zoom in and out of photos with two fingers. Tap thumbnails to view photos in full screen.

In the full-screen mode, you can zoom in and out of photos with two fingers to see more details. Swipe left or right to view the previous or next photo.

Tap a photo for more actions, including:

- Send: Send the photo to others via realme Nearby Sharing, Bluetooth or relevant apps.
- Favorite: Tap "Favorite" to add the photo to your favorites. Tap again to unfavorite.
- Edit: Go to the photo editing page.
- Delete: Delete the photo.
- More: Set the photo as a wallpaper or profile picture of your contacts, change its privacy status, view its details, or add it to an album.

#### **Share photos**

Tap the "Send" icon in the bottom left corner to share a photo with your friends.

If you want to share more than one photo or video, tap "Edit" in the upper right corner on the thumbnail page and the select photos or videos you want to share. After that, tap the "Send" button in the bottom left corner.

Once you have selected photos, in addition to sending them, you can also:

- Set them as private.
- Add them to an album.
- Merge them into a new photo.
- Delete them.

#### Remove private information

When sharing photos or videos through Photos, you can choose to remove the geographic information and other photo information (including photo name, shooting time, and camera model and parameters) to protect your privacy.

How to remove private information:

Path 1: Open **Photos**, tap the icon in the upper right corner, and tap "**Settings** > **Privacy** protection > **Remove location/other properties**".

Path 2: Select "Privacy protection" on the photo sharing page, and tap "Remove location/other properties".

#### **Albums**

Photos and videos on your phone are categorized into multiple albums, including camera photos, screenshots, smart albums, shared albums, and more.

#### View albums

realme UI 4.0 categorizes your photos into multiple albums, making it easy for you to find and manage the photos.

- All photos: All photos stored on your phone.
- Camera: Photos and videos taken by your phone.
- Screenshot: Screenshots and screen recordings on your phone.
- Favorite: Photos and videos you have added to your favorites.
- Video: All videos saved on your phone.
- GIFs: All GIFs saved on your phone.

Recently deleted: Photos and videos deleted in the last 30 days. You can restore them or delete them permanently.

In addition to these albums, realme UI 4.0 also provides a Smart Albums feature that categorizes photos and videos based on the subject and location. With Smart Albums, you can easily view photos and videos of a certain person or shot at a certain location.

#### Create an album

In addition to the albums provided by realme UI 4.0, you can also create your own albums. For example, you can create a personal album for your own photography.

Path: Open Photos, tap "Albums", tap the menu icon in the upper right corner, choose "New album", and enter a name for it. Add photos and videos to your album, and tap the done button to complete the album.

After creating an album, you can add photos taken or batch add images to it.

#### **Memories**

This feature analyzes the location, the time taken and theme of your photos and generates videos based on these photos to highlight your moments.

Tap the thumbnail to enter the memory album, and enjoy the photos of your happy memories with carefully selected music and smooth transition effects.

Path: Photos > Explore > Memories.

### Create new memories

In addition to the automatically generated memory videos, you can also create new memory videos on your own.

Path: Open Photos, tap "Explore", tap "Settings" in the upper right corner, and choose "New memory". Enter a name and select at least 20 photos to create a new memory video.

#### **Edit memories**

You can customize your memory videos based on your preferences. Tap "Play" and then tap "Edit" in the upper right corner to edit your memory videos.

#### Edit memories album

You can customize your memory videos based on your preferences. Tap "Play" and then tap "Edit" in the upper right corner to edit your memory videos.

Theme: Choose from 10 different themes that feature different music and display effects.

Music: In addition to the built-in music, you can add music stored on your phone.

Cover: Choose your favorite photo in the memory album as the cover of the video.

Title: Edit the title of the memory album.

Photos: Tap the photos below to add and delete photos.

Length: You can adjust the length of the memory video.

#### **Smart Search**

Smart Search makes it easier for you to find photos.

Open Photos and tap the top search box to start Smart Search. After tapping the search bar, you will find a number of albums categorized by recent usage, time, objects, scenes and people.

You can enter the time, location, people or theme in the search box to quickly find the photos you need. For example, you can enter "landscape" to view the beautiful landscape photos you took during your travels. Smart Search supports secondary search. After getting the search results, you can enter new keywords on the search result page to get more accurate results.

### Get amazing photos with one-tap photo editing

realme UI 4.0 photo editing provides you with 10 editing tools including image cropping, adjusting, filtering, marking up and more. In addition to using the smart auto adjustment, you can also manually configure the brightness, contrast, saturation and other parameters to your liking. You can also add mark ups, add text and create mosaics.

When you view images in Photos, tap "Edit" at the bottom to edit images. Path: **Open Photos**, **open a photo**, and tap "Edit".

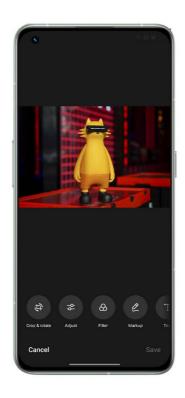

### Crop & rotate

Crop & rotate allows you to rotate, mirror, and crop images. You can also adjust its aspect ratio to 1:1, 16:9, or 3:4, etc.

#### Adjust

On the "Adjust" page, you can find 12 options including auto adjustment, brightness, contrast ratio and others. In most cases, you can simply tap "Auto". The system will analyze the image and adjust it just right. Of course, you can manually fine-tune parameters until the image looks perfect.

After you finish the adjustment, tap "Compare" to view the images before and after the adjustment.

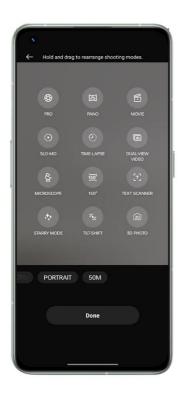

#### **Filters**

To enable users to adjust the image style in just a tap, realme UI 4.0 has provided a variety of built-in filters such as Fresh, Travel, Film, Flamingo, Cyberpunk, etc. Use your favorite filter and generate your own photo style in a tap.

#### Mark up

The mark up option will come in handy when you need to mark a certain part on the photo. You can use brushes, pencils and other tools to draw lines and change their thickness and color. Also, you can add straight lines, rectangles, circles and arrows.

#### **Text**

This feature allows you to add text to your photos. Not only can you make the text bold or color the text, but you can also choose different text color backgrounds to display the text in a more personalized way.

### Mosaic

If you need to obscure certain areas in your photos, Mosaic will be your best choice. realme UI 4.0 provides four mosaic styles: pixel, rubbing, dot and blur, and you can conveniently adjust its intensity.

#### **Beauty effects**

Beautify your portraits using realme UI 4.0 beauty effects. The beautification algorithm provides differentiated beauty effects based on the characteristics of the subject's face. Also, you can manually adjust a variety of parameters including brightening, smoothening, acne removal, thinner face, bigger eyes, whitened teeth, and more.

#### **Stickers**

Want to make your photos more playful? Try stickers. realme UI 4.0 provides a variety of static and animated stickers. Tap them to add them to your photos.

#### Eraser

Don't worry if there is clutter in your photo, because you can easily remove it with Eraser. The system will automatically analyze the photo and remove the clutter and improve its quality.

#### Blur

Worried the aperture of your phone camera is not big enough for large>aperture bokeh effects? This Bokeh feature will help you. You can choose swirly or linear bokeh as well as adjust the area and intensity of the bokeh effect. After some careful adjustments, you will get an amazing picture with natural bokeh effects. You can tap "Compare" to compare the photo before and after the adjustment.

#### AI color master

AI color master analyzes your favorite colors and filter styles, learns your preferences, and applies them to your photos.

AI color master has three default filters: Mars, Gothic and Red orange. Select your favorite photo, and AI color master will automatically apply the style of your favorite photo to the photo you are editing.

Path: Open Photos, open a photo, and tap "Edit > AI Palettes".

### Games

#### Games.

In realme UI 4.0, realme provides an app for game lovers, Games. Games is an app where you can find all the games you have installed on your phone, making it a convenient place from which to manage and launch your games.

It comes with many handy features like Performance mode, Do Not Disturb, and network acceleration. It also displays your battery level and current network latency to deliver you a better gaming experience.

Games will automatically launch Game mode when you enter the game, where the phone will intelligently adjust the CPU, GPU, RAM and network frequency according to the game scenario, ensuring the game runs smoothly at all times while also reducing power consumption.

#### Choose a gaming mode

Want to save power? Or have a smoother gaming experience? Choose the gaming mode which is just right for you. Games provides three different modes for you to choose from. Just tap on the one you want.

Pro Gamer mode improves performance, the frame rate and touch response, further enhancing your gaming experience. However, it increases power consumption as well. It is recommended to use this mode in competitive multiplayer games.

Balanced mode maintains a balance between performance and power consumption, which is suitable for most lite games.

Low power consumption mode prevents system resources from being overloaded and reduces graphic quality, in return for extended battery life. This mode is recommended when your phone is running low on power.

#### Block incoming calls and notifications

If you don't want any disturbances while playing a game, go to Notification style and turn on "Block".

Also, you can choose Heads>up notification or bullet notifications.

#### Optimized smart dual channel network optimization

Use the mobile network as a supplement if Wi>Fi is not performing well. Swipe up from the bottom to call up the menu and turn on "Smart network switching". This reduces the latency of the Wi>Fi network by using the mobile network as a supplement but this will use SIM card mobile data.

#### **Quick startup**

Quick Startup uses RAM for swap space and AI to learn user habits. When necessary, it uses part of the ROM space for RAM to keep games running in the background, so that the games can be re-opened quickly even after a long time in the background.

Path: Games > Settings > Quick Startup.

#### Constant brightness while playing games

You may have encountered such a situation where the screen suddenly becomes dark, and you fail to dodge the enemy's attack and lose. You can simply lock the screen brightness to avoid such irritating situations. Go to settings and turn on "Brightness lock" to keep the brightness of the current game constant. When this feature is turned on, the system ignores the light sensor and maintains the screen brightness. This prevents the screen brightness from changing when the light sensor is covered by your hands.

#### Use screenshots to record your highlights

Here you can find all of your game highlights.

Tap "Game capture" in the upper right corner of the "Games" page to view all your game screenshots and screen recordings.

## Game Toolkit, your path to victory!

You can swipe to call up the Game Toolkit while playing games. In this case, the Game Toolkit is displayed in a small window, and you can take screenshots, screen recordings or use other features.

#### Call up the Game Toolkit

Call up the Game Toolkit by swiping left from the top right of the screen while playing games.

#### **Block banner notifications**

If you don't want to be disturbed by banner notifications while playing games, turn on "Block notifications".

#### Answer incoming calls

While you are playing games in landscape mode, incoming calls will appear on the screen as banners. You can choose to answer or decline them without quitting or suspending the game.

#### **Decline incoming calls**

If you don't want to receive any incoming calls during the game, turn on "Reject incoming calls".

### Screenshot and screen recording

You can use the Game Toolkit to take screenshots and screen recordings while playing games.

#### Floating window chat

When you need to reply to important messages during the game, the Game Toolkit allows you to do so without quitting the game. You can send messages via a floating chat window.

Tap the app that needs a floating window, and that app will be displayed as a small window on one side of the screen, allowing you to quickly reply to WhatsApp, Message and Discord before returning to the game. All the apps that support floating window chat are displayed in the Game Toolkit.

#### **Bullet Notifications**

Turn on this feature if you don't want to miss messages from someone important to you. Whenever you receive a message, it will be displayed as a scrolling notification, allowing you to check the message while continuing to play the game.

Path: Launch the game, swipe to call up the Game Toolkit, and tap "Bullet notifications".

#### **Orientation lock**

Even when auto-rotation is turned off in the Android Quick Settings, some third-party apps can still sense screen rotation through their own approaches and automatically rotate the screen. This feature prevents your screen from rotating, providing you with a more immersive gaming experience.

Path: Launch the game, swipe to call up the Game Toolkit, and tap the orientation lock icon.

#### Recommended touch configurations from pro gamers

You can turn on touch optimization while playing games on realme UI 4.0 devices. With this feature, you can easily optimize the sensitivity, touch feedback and mistouch prevention configurations in games. It also contains recommended configurations from pro gamers, allowing you to experience how top players play games.

Path: Launch the game, swipe to call up the Game Toolkit, and tap "Touch optimization".

\* Currently, only PUBG Mobile and Arena of Valor support this feature.

### Game filters bring new visual experiences

realme UI 4.0 provides Game filters that adjust the color display in games, bringing completely new visual experiences to games.

Currently, there are 5 built-in filters including Color Reverse, Manga, Ultra HD, Old Movie, and Night Vision. Pick the one you like!

Path: Launch the game, swipe to call up the Game Toolkit, and select Game filters.

### 4D vibration brings an even more immersive gaming experience

realme UI 4.0' linear motors provide more immersive vibration feedback for specific games.

Path: Go to "Games > Settings > 4D vibration" to open it.

Note: The actual performance of this feature may vary slightly on different models.

## Privacy and security

## Manage information and permissions available to apps

#### Manage permissions available to apps

This feature allows you to manage the permissions for each app, such as location, making phone calls, obtaining phone identifiers, reading call logs, etc.

Go to "Settings > Privacy > Permissions > Permission manager".

#### Sensitive permission alert

When an app uses sensitive permissions such as your camera, microphone, and location, the system will display dynamic, colored icons in the status bar to remind you of the sensitive permissions being used by the app.

Scope of application: This feature will be updated along with realme UI 4.0 13. Further details will be posted in the realme Community.

#### App behavior records

This feature allows you to view the records of apps invoking permissions in the form of a data chart, allowing you to easily discover the abuse of permissions by certain apps in the background.

#### Path: Settings > Privacy > Privacy dashboard.

Scope of application: This feature will be updated along with realme UI 4.0 13. Further details will be posted in the realme Community.

## Emergency SOS. Your safety is paramount.

We are concerned about the safety of our users. In the case of life-threatening and other serious emergencies, this feature allows you to send messages for help even when the screen is off.

#### Turn on the SOS feature

Go to "Settings > Safety & emergency" and accept the terms of service to turn on this feature.

#### Set emergency contacts

Go to "Settings > Safety & emergency" and accept the terms of service.

You can add up to 3 emergency contacts and send them messages that include your location information.

#### **Emergency call**

How to use emergency SOS calls on realme UI 4.0:

Press the power button 5 times, and the SOS contact information will appear on the screen. Select the number you want to call.

You can also turn on the automatic dialing of emergency numbers. When you press the power button 5 times to make an emergency call, the system will automatically call the configured emergency contact after 3 seconds.

#### **Emergency sharing**

You can also turn on Emergency sharing. The emergency message with your location information will be sent to the emergency contact.

## Set privacy password

Privacy password is a password that can be set for sensitive features. When privacy password is turned on, you will need to enter the password to access sensitive features such as App lock and Private Safe.

#### Set privacy password

- Go to "Settings > Safety & emergency".
- Tap "Privacy password" and tap "Turn on privacy password".
- You can use a pattern, a 4 or 6 digit PIN, or 4 to 16 digits and letters as your privacy password.
- Set the security question and tap "Done" in the upper right corner.
- You can also set a recovery email and link your realme account to further secure your privacy.

#### Change privacy password

Go to "Settings > Safety & emergency", and tap "Privacy password".

Tap "Change privacy password" and enter the original password before setting a new one.

### Reset privacy password

If you forget your privacy password, you can reset it via the security question, recovery email, or linked realme account.

Tap "Forgot password" on the privacy password interface.

- Reset via security question: Enter the answer of the security question to reset the password.
- Reset via recovery email: Enter the linked email address and then enter the verification code sent to your linked email address to reset the password.
- Reset via realme account: Log in to your linked realme account to reset the password.

### Turn off privacy password

Go to "Settings > Safety & emergency", and tap "Privacy password".

Tap "Turn off privacy password", tap "Close" in the pop>up window, and then enter the password to turn it off.

## Lock your apps with App lock

When App lock is turned on, you need to enter the password to access certain apps. You can also choose fingerprint or facial recognition to open locked apps in a more secure and convenient way. Enabling this feature requires the privacy password.

#### Turn App lock on

- Go to "Settings > Privacy > App lock".
- Enter the privacy password. (Reset your privacy password if you forget it.)
- Select the app you want to lock and turn on App lock.

### Access locked apps

• Use the privacy password

You need to enter your privacy password to access locked apps, otherwise you will not be able to access the app.

• Access using fingerprint or facial recognition

You can also access locked apps through using your fingerprint or facial recognition.

Path: Go to "Settings > Safety & emergency > Fingerprint", enter the lock screen password, and use your fingerprint for App lock.

#### Turn App lock off

- Go to "Settings > Privacy permissions > App lock".
- Enter the privacy password.
- Turn off App lock for the relevant apps.

## Hide apps

realme UI 4.0 allows its users to hide apps through the following steps:

- Go to "Settings > Privacy > Hide apps", and enter your privacy password.
- Select the apps you want to hide.

When you use this feature for the first time, you need to set an access code for it. Please remember the access number. Once configured, enter the access code using the dial pad to open the hidden apps. If you need to change the access code, go to App lock and tap "Settings" in the upper right corner to change it.

### Access hidden apps

Enter the access code using the dial pad to access hidden apps. The access code starts and ends with "#" and contains 1 to 16 digits, for example, #0000#.

## Payment protection secures your money

realme UI 4.0 provides a secure payment environment so that you can make online payments without worrying about hidden charges.

Whenever you make a payment with your phone, the system will automatically check the payment environment and ask you to reconfirm the payment when there are risk factors. This feature also detects malware and trojans on your phone.

Payment protection provides a security checkup for the following items:

- System security checkup
- Wi>Fi security checkup
- Verification code security checkup
- App security checkup

Go to "Settings > Password & security > System security > Payment protection", and select the apps you need to protect.

### Block nuisances and scams

Calls and spam messages from unfamiliar numbers are not only a nuisance but also may contain fraudulent information. realme UI 4.0 quickly and accurately identifies harassing messages, fraudulent calls, and phishing messages and alerts you. It automatically blocks pseudo base stations and fraudulent calls to keep you safe from harassment and scams.

### **Block incoming calls**

Open Phone, tap the menu icon in the upper right corner, tap "Caller ID & spam", and turn on "Filter spam calls".

#### **Block messages**

Open Messages, tap the menu icon in the upper right corner, tap "Spam protection", and turn on "Enable spam protection".

You can choose the blocking mode based on your needs.

#### **Blocklist**

You will not receive calls and messages from the numbers on the blocklist.

#### Add to blocklist

Open Contacts, tap the menu icon in the upper right corner and tap Block numbers to add a number.

## Kid Space lets your kids use your phone in a healthy way

You may worry that your kids may become addicted to mobile games and that this might negatively affect them. How can you let your kids use your phone in a healthier way? Kid Space is designed to resolve this problem. You can configure the following items in Kid Space:

- Time limit for your kids can use
- What apps your kids can use
- Ambient light reminders
- Eye-protecting display

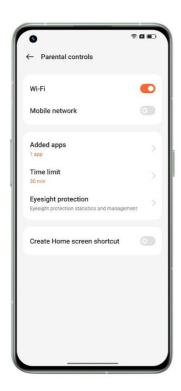

### **Enter Kid Space**

Go to "Settings > Special features > Kid Space", adjust the settings, and tap "Enter Kid Space".

In Kid Space mode, the user can only access the apps in the "Apps in Kid Space" list. When the usage duration exceeds the configured duration, the phone will automatically lock, and the user will need to enter the lock screen password to re>enter the home screen.

### **Exit Kid Space**

When in Kid Space mode, tap the icon in the upper>right corner, choose "Exit", and then enter your lock screen password.

## Lock your files in Private Safe

Private Safe keeps your photos, audio, documents and other types of files secret for you. You can choose which files you want to hide. To access the files in Private Safe, you need to enter the lock screen password or pass the fingerprint or facial recognition. You cannot screenshot within Private Safe.

#### Add private files

You can add private files via the following approaches.

#### **Private Safe**

Go to "Settings > Privacy > Private Safe", enter the password, select the file type you want to encrypt, and add the files.

#### **Encrypt files**

Open File Manager and find the files you want to encrypt. Tap and hold the files, tap "More" in the tool bar below, and tap "Set as private".

### **Encrypt photos**

Open Photos and find the photos you want to encrypt. Tap and hold the photos, tap "More" in the tool bar below, and tap "Set as private".

View private files

- Go to "Settings > Privacy permissions > Private Safe", or enter Private Safe via the shortcut on the home screen.
- Enter the lock screen password or pass the fingerprint or facial recognition to view the encrypted files.

Add Private Safe to the home screen

- Go to "Settings > Privacy permissions > Private Safe", and enter the password.
- Tap "Settings" in the upper right corner and choose "Home screen shortcut". After that, you can add files and view encrypted files through the Private Safe shortcut on the home screen.

## Restart, update, backup, and HeyTap Cloud

## Power off and restart

#### To turn off your phone, do the following:

- 1. Press and hold the power button on the right side of your phone until a menu appears.
- 2. Swipe down to power off

To force power off the phone, press and hold the power and volume + buttons for more than 10 seconds.

#### Restart your phone

- 1. Press and hold the power button on the right side of your phone until a menu appears.
- 2. Swipe up to restart

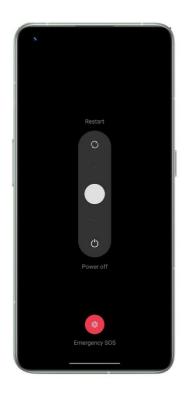

## System update

You can update your system via the following two approaches.

## **OTA** online upgrade

Go to "Settings > About phone", tap the build number at the top to check for updates, and download it if any update is available.

Tap the menu icon in the upper right corner, choose "Auto update", and turn on "Auto update overnight". The system will automatically upgrade to the latest version and install security patches. This feature does not consume mobile data. The update will be automatically conducted during 2:00 to 5:00 at night when your phone is idle.

## Backup

You can back up the files on your realme phone using local storage.

Back up files using local storage

- Go to "Settings > Additional settings > Back up and reset > Back up & migrate > Local backup".
- Tap "Create new backup" and select the files you want to back up.

All selected files will be backed up to the storage of your phone. Please note that when you clear all data on your phone, the backup data stored on your phone will be deleted as well.

Therefore, please copy the backup data to your PC or USB drive before clearing all data on your phone.

## Reset your phone or restore data

You can restore content and settings using the backup data, or reset your phone to factory settings. Before doing so, please back up your data.

### Reset your phone

Go to "Settings > Additional settings > Reset phone".

You can select from the following options to reset your phone:

- Reset network settings: reset Wi>Fi, Bluetooth, and mobile network settings.
- Reset all settings: reset all settings, including network settings.
- Erase all data: Reset to factory settings

#### Restore data

#### Restore from local storage

- Go to "Settings > Additional settings > Back up & migrate > Local backup".
- Select a backup and select the data you need to restore, then tap "Restore".

## **Support & service**

## Contact realme Support

Send an email to <a href="mailto:service@realme.com">service@realme.com</a> to contact realme Support Team.

## Self service

Find more information about the user guide, spare parts prices, warranty status, and more at <a href="https://www.realme.com/in/support">https://www.realme.com/in/support</a>

## Get help and explore

Visit <a href="https://www.realme.com/in/support">https://www.realme.com/in/support</a> to view the most frequently asked questions about realme.

# Get more information

More relevant information and realme services are available at <a href="https://c.realme.com/global/">https://c.realme.com/global/</a>.